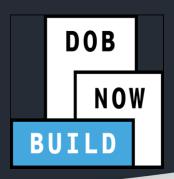

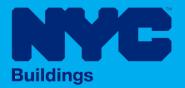

# DOB NOW: Build CRANES & DERRICKS

# STEP-BY-STEP GUIDE: CD APPLICATIONS FOR SELF ERECTING

- The following Step-by-Step Guide will outline the steps applicable to Self-Erecting Tower Cranes within DOB NOW: Build.
- The examples shown and used in this Step-by-Step Guide are specific to Self-Erecting Tower Cranes only.

**HELPFUL LINKS** 

YouTube.com/DOBNOW

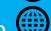

NYC.gov/DOBNOWINFO

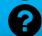

NYC.gov/DOBNOWHELP

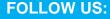

Twitter.com/nyc buildings

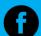

Facebook.com/NYCBuildings

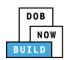

# **Guidelines**

#### **CRANE DEVICE NUMBER**

- 1. A prototype can have one or many Crane Device (CD) Numbers associated to it (many devices can be bought based on the same prototype), but a CD Number only is associated to a single prototype.
- 2. A CD NUMBER is generated when the initial CD application is approved, which means the CD is registered but not approved for installation status.
- 3. The current Owner of the CD can be changed by doing an Amendment. The new Owner must be specified and the Bill of Sale must be uploaded to prove the ownership of the device.
- 4. Self-Erecting Tower Cranes do not distinguish between Fixed and Interchangeable components; rather, all components are categorized as "registered components" of the device.

#### **DOB NOW: Build - NUMBERING FORMAT**

1. **Initial CD:** The initial CD numbering will starts with "CD" + 8 digits (where the digits are the next sequentially available number).

Example: CD00006790

2. **Amendment:** The CD amendment numbering will start with "-A"+ 6 digits to the CD number, starting at "000001" for each CD number and increasing sequentially for each subsequent Amendment on the given CD.

Example: CD00006789-A000001

3. **Renewal:** The CD renewal numbering will start with "-R"+ 6 digits to the CD number, starting at "000001" for each CD number and increasing sequentially for each subsequent Renewal on the given CD.

Example: CD00006789-R000001

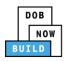

#### **ROLES & RESPONSIBILITIES**

- An initial CD NUMBER application has to be filed by the Device Owner who is the "Applicant of Record".
- 2. The Manufacturer and the Owner cannot be the same person.
- 3. When an application is returned with objections to the Applicant of Record, the Applicant of Record can modify Filing Representative Information before resubmitting.

#### **For FILING REPRESENTATIVES only**

- 1. The Filing Representative Contact persons must be different from the Applicant of Record, Engineer and Manufacturer.
- 2. Two Filing Representatives are allowed for each application.
- 3. A Filing Representative can add another Filing Representative in an application.
- 4. Filing Representatives cannot be Applicants of Record (i.e. they cannot submit filings). However, they can perform data-entry functions to provide equipment information and upload documents.
- 5. Filing Representatives cannot edit Manufacturer or Engineer information and cannot attest.

#### **SYSTEM GUIDELINES**

- 1. Greyed-out fields are Read-Only or are auto-populated by the system.
- 2. Fields with a red asterisk (\*) are required and must be completed.

#### **ADDITIONAL HELP & INFORMATION**

- 1. Video Tutorials: DOB NOW YouTube Channel
- 2. Presentations & Sessions: nyc.gov/dobnowinfo

In these Step-by-Step Guides, you will learn how to:

| Log into DOB NOW                                             | 4  |
|--------------------------------------------------------------|----|
| Self-Erecting Tower Crane CD Number: Register a Crane Device | 7  |
| Complete General Information Tab                             | 8  |
| Complete Equipment Information Tab                           | 15 |
| Upload Documents                                             | 22 |
| Complete Statements & Signatures                             | 26 |
| Pay Fees                                                     | 28 |
| Complete Review and File                                     | 31 |
| Print Certificate Complete: From the Dashboard               | 33 |
| Print Certificate Complete: From within the Application      | 35 |
| Self-Erecting Tower CD Number: Amendment: Change Ownership   | 39 |
| Complete General Information                                 | 41 |
| Complete Equipment Information Tab                           | 45 |
| Upload Documents                                             | 47 |
| Complete Review and File                                     | 51 |
| Self-Erecting Tower Crane CD Number: Device Amendment        | 53 |
| Complete General Information                                 | 55 |
| Complete Equipment Information Tab                           | 62 |
| Upload Documents                                             | 68 |
| Complete Statements & Signatures                             | 72 |
| Complete Review and File                                     | 74 |
| Self-Erecting CD Number: Renewal                             | 76 |
| Complete Equipment Information Tab                           | 80 |
| Upload Documents                                             | 81 |
| Complete Statements & Signatures                             | 84 |
| Pay Fees                                                     | 86 |
| Complete Review and File                                     | 89 |
| Print On-Site Certificate: From the Dashboard                | 91 |

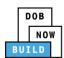

# **Log into DOB NOW**

Complete the following steps to log into DOB NOW:

| Step  | Action                                                                                                    |
|-------|----------------------------------------------------------------------------------------------------|
| Note: | In order to log into DOB NOW, the user must be registered for eFiling.                                                                                  |
|       | Additionally, DOB recommends turning off pop-up blockers to successfully navigate within DOB NOW.                                                       |
|       | For Step-by-Step instructions, please submit a question to <a href="www.nyc.gov/dobnowhelp">www.nyc.gov/dobnowhelp</a> or refer to the following links: |
|       | How to Register for eFiling:                                                                                                    |
|       | https://www1.nyc.gov/assets/Buildings/pdf/registration_tip_owners.pdf                                                                                   |
|       | How to Turn Off Pop-up Blockers:                                                                                                    |
|       | https://www1.nyc.gov/assets/Buildings/pdf/allow_pop-up_blockers.pdf                                                                                     |
| 1.    | Access the Internet.                                                                                                    |
|       |                                                                                                    |
| 2.    | Enter www.nyc.gov/dobnow in the URL field at the top of the browser window.                                                                             |
|       | New Tab x + □ ⑤ 器  ← → C www.nyc.gov/dobnow                                                                                                    |
| 3.    | Press <b>Enter</b> on the keyboard.                                                                                                    |

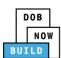

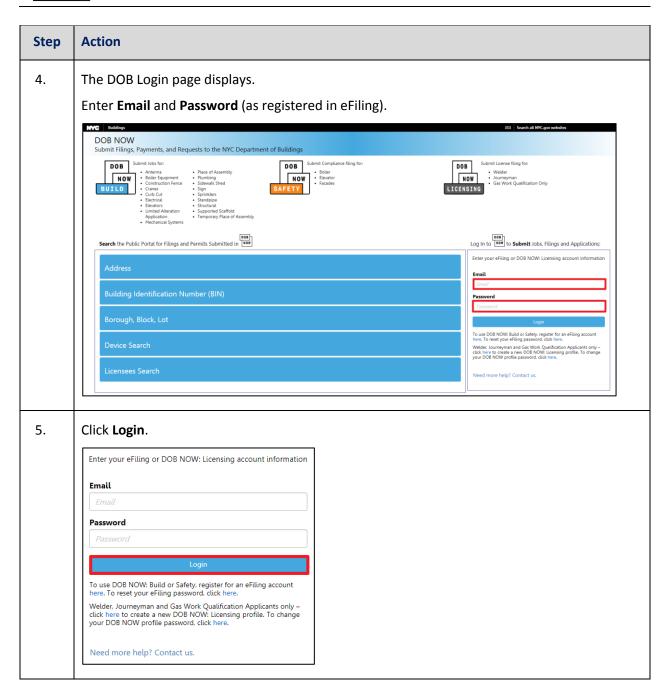

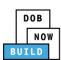

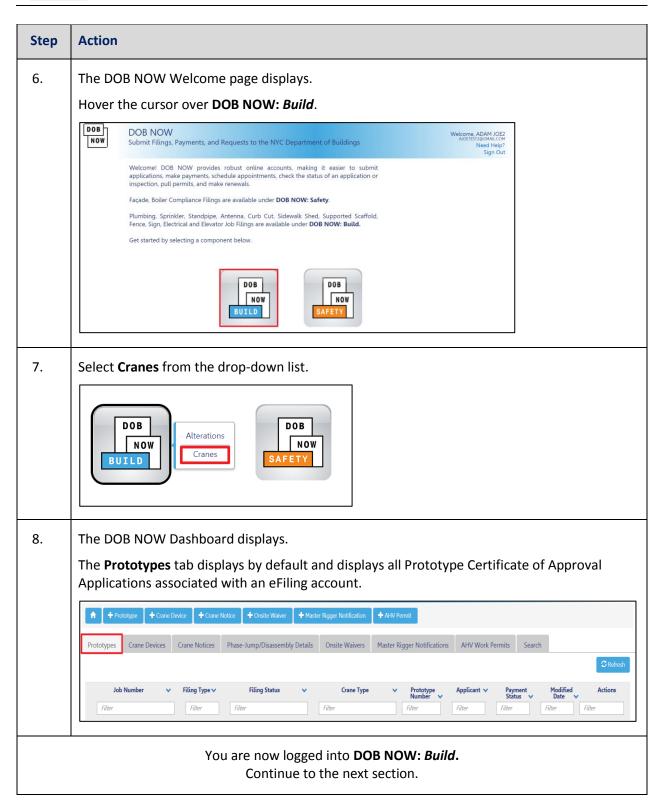

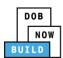

# **Self-Erecting Tower Crane CD Number: Register a Crane Device**

Complete the following steps to register a Crane Device:

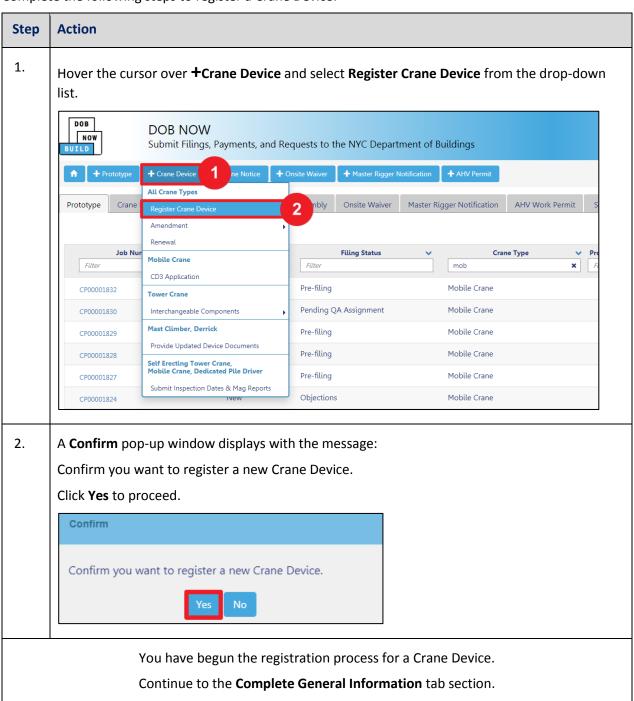

DOB NOW: Build ■ Self Erecting Tower Cranes Step-By-Step Guide ■ January 9<sup>th</sup>, 2019

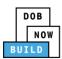

# **Complete General Information Tab**

Complete the following steps to complete the **General Information** Tab to associate all Stakeholders (e.g. Filing Representatives, Manufacturers etc.) to the application:

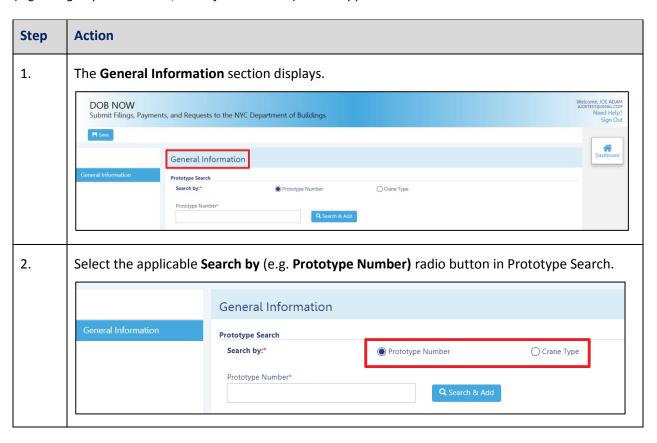

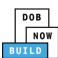

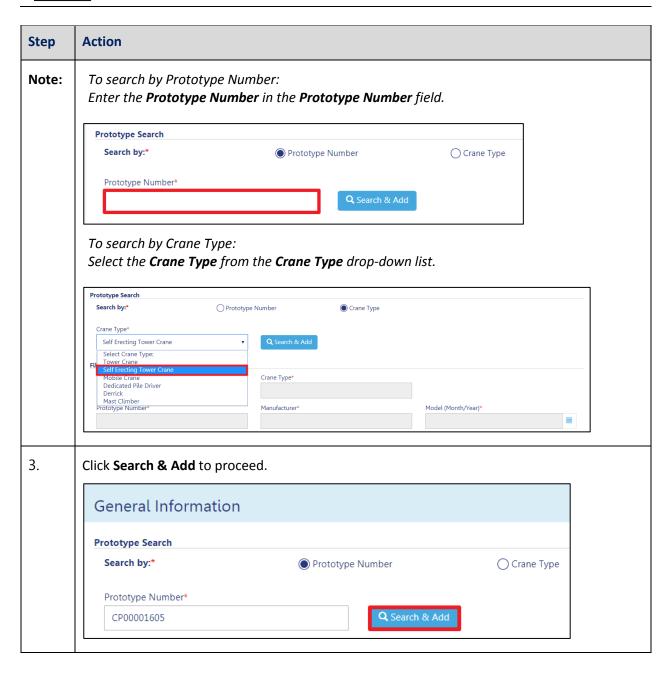

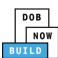

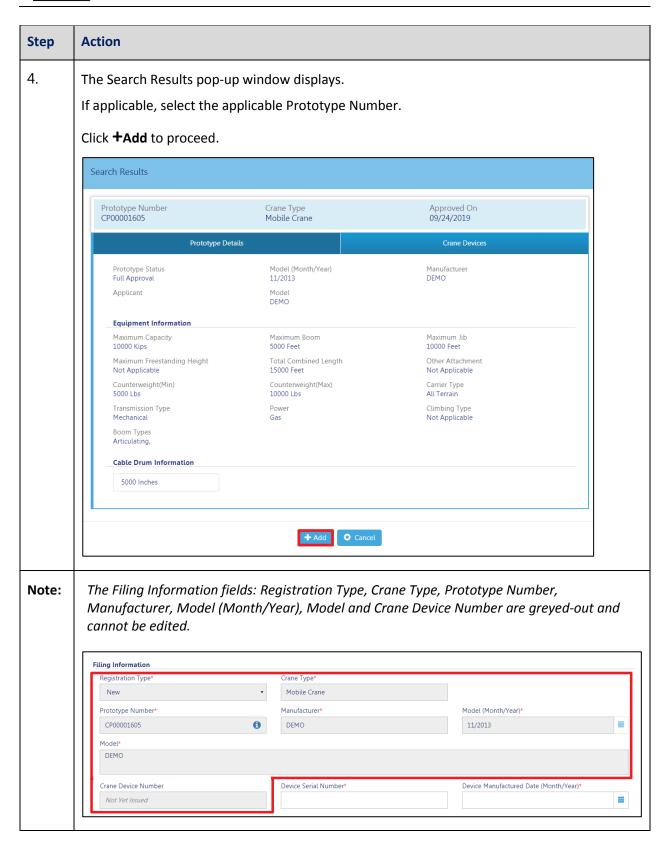

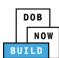

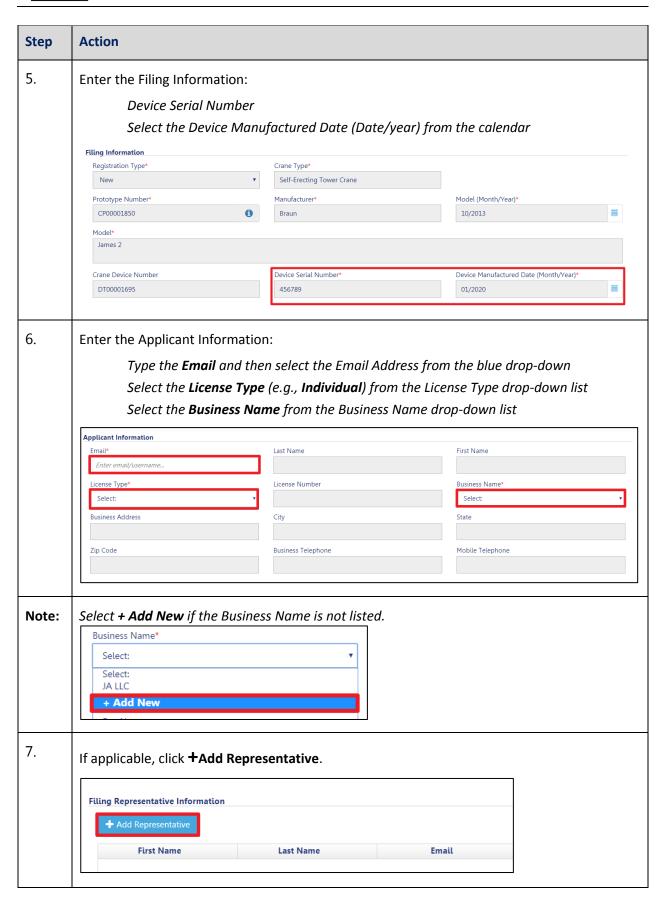

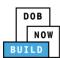

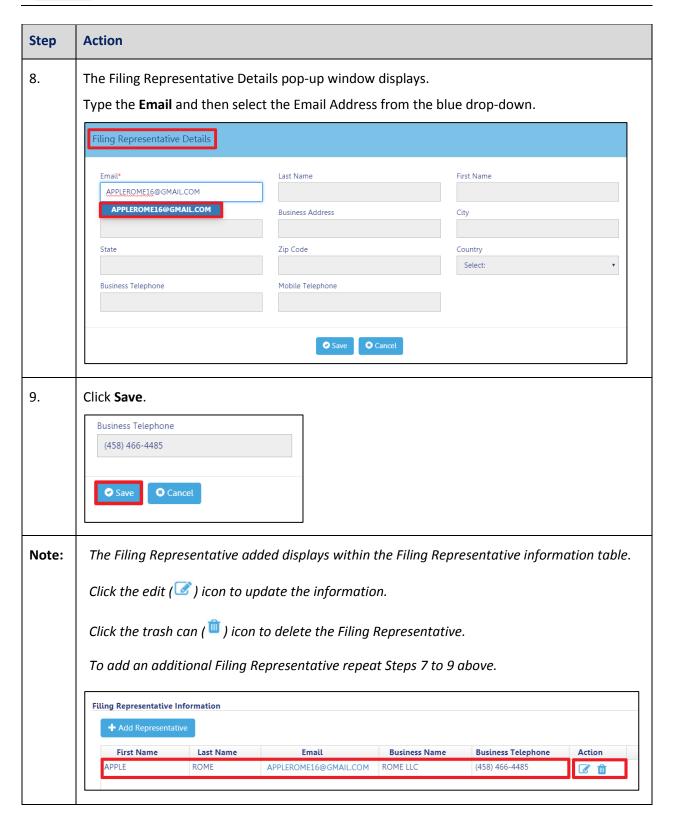

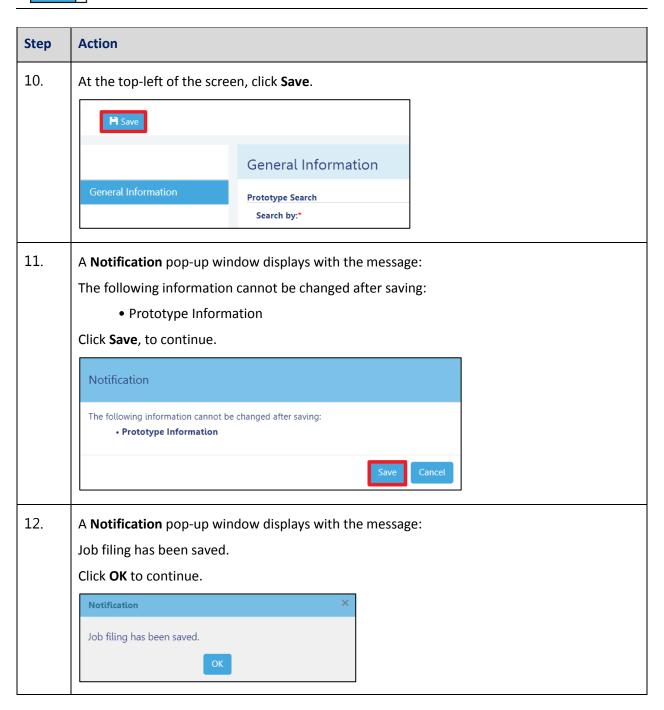

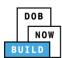

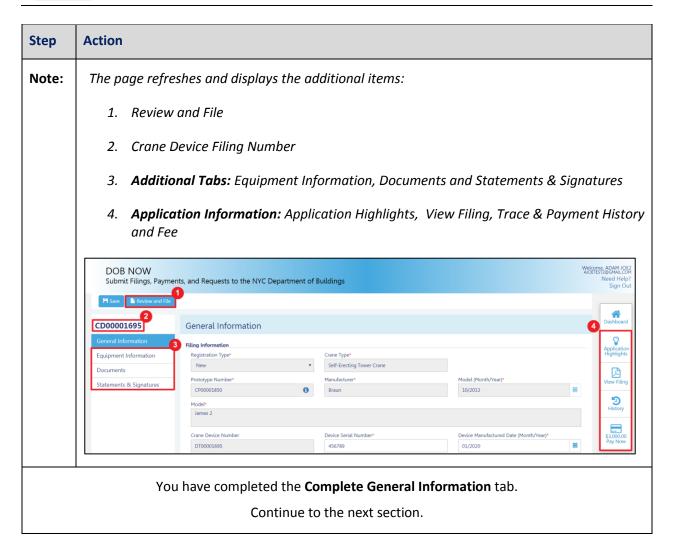

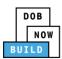

# **Complete Equipment Information Tab**

Complete the following steps to complete the Equipment Information tab:

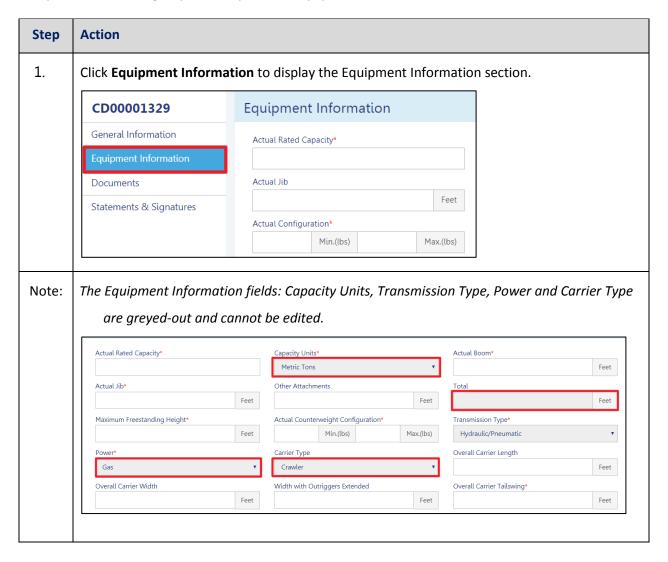

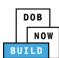

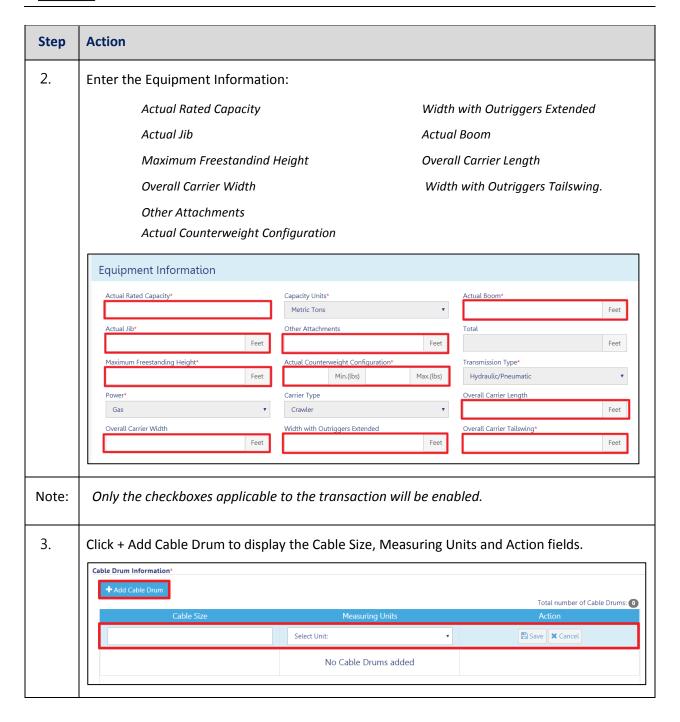

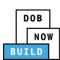

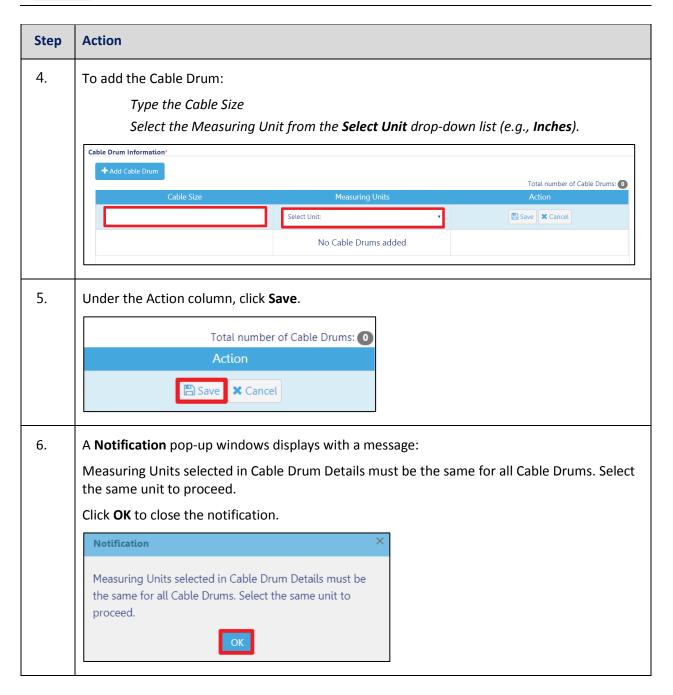

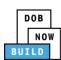

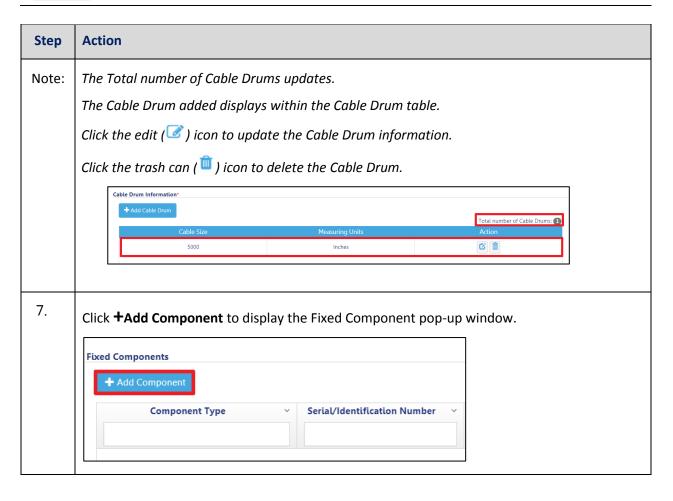

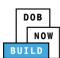

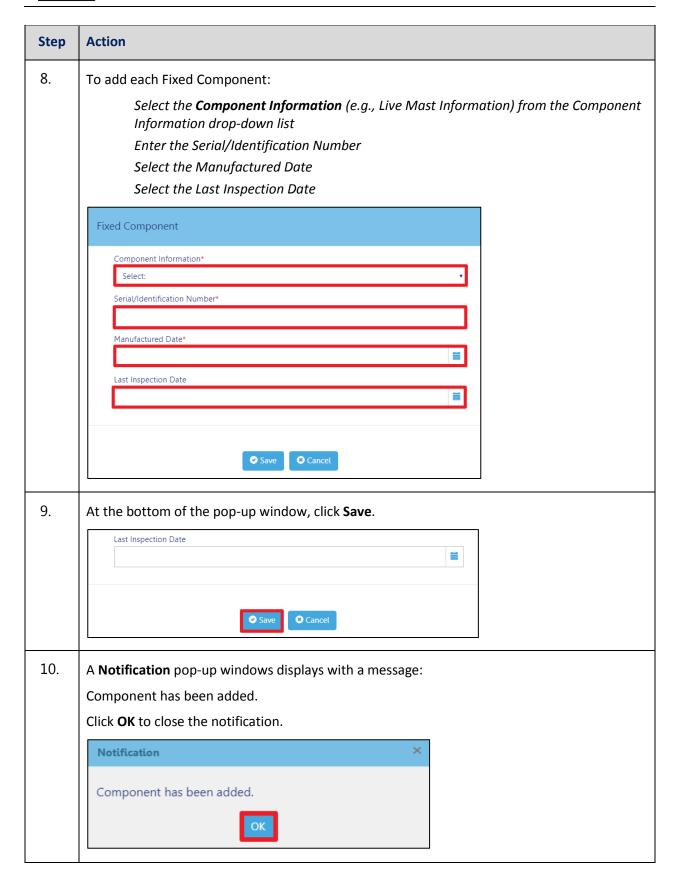

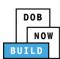

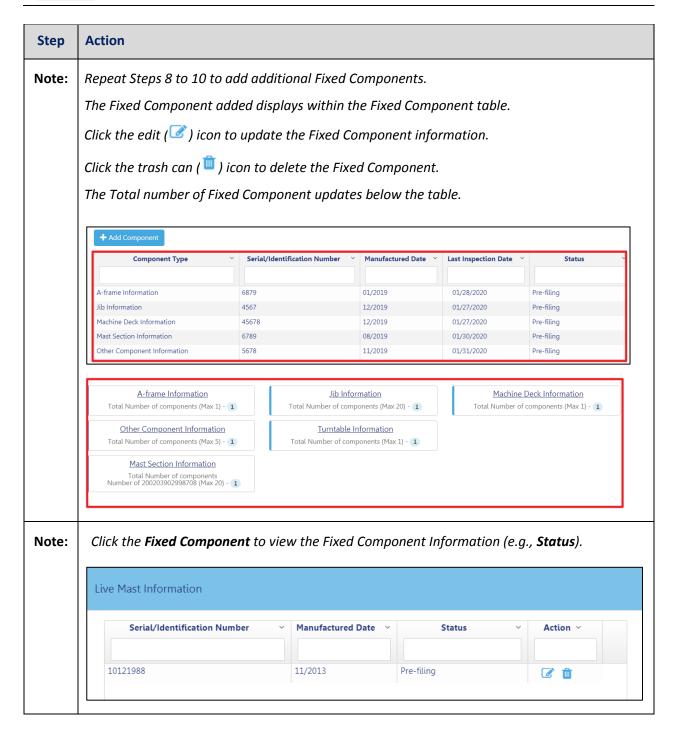

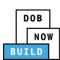

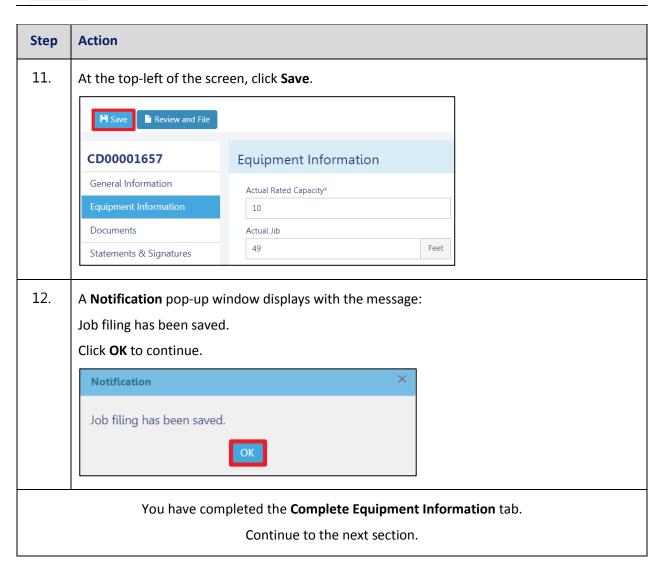

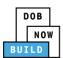

# **Upload Documents**

Complete the following steps to upload documents in the **Documents** tab to support the application:

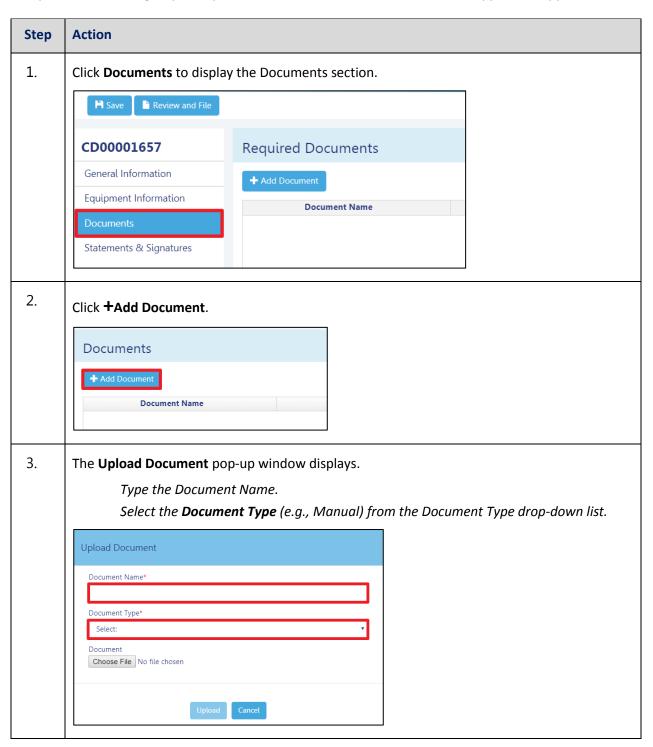

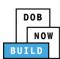

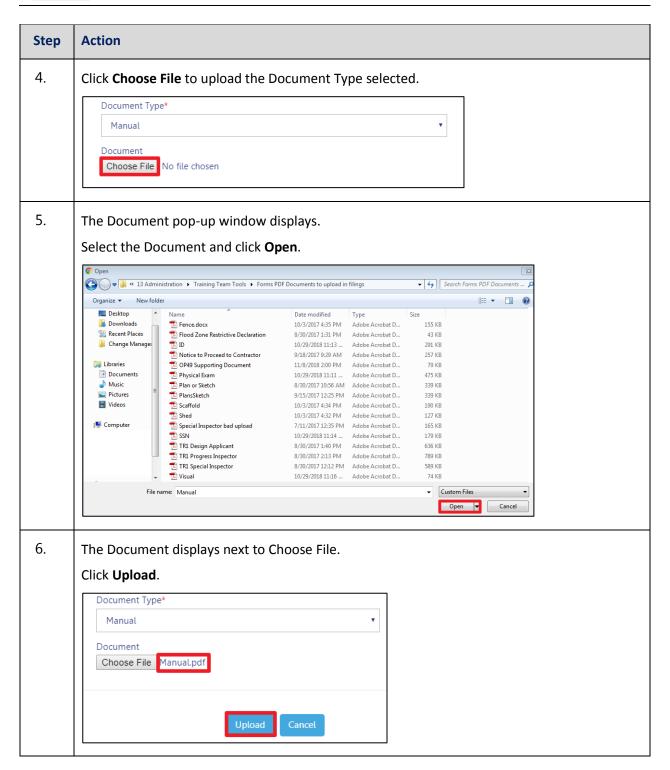

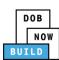

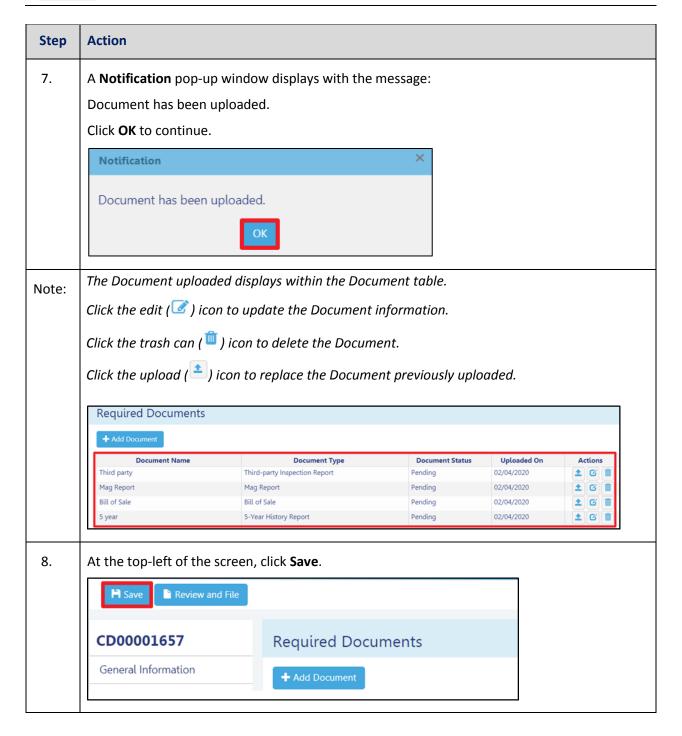

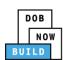

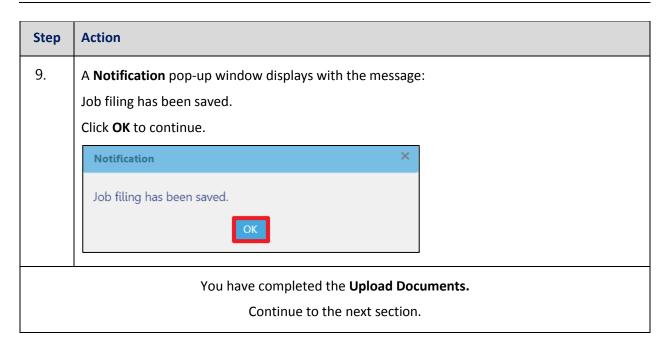

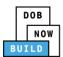

## **Complete Statements & Signatures**

Complete the following steps to complete the attestations in the **Statement & Signatures** tab:

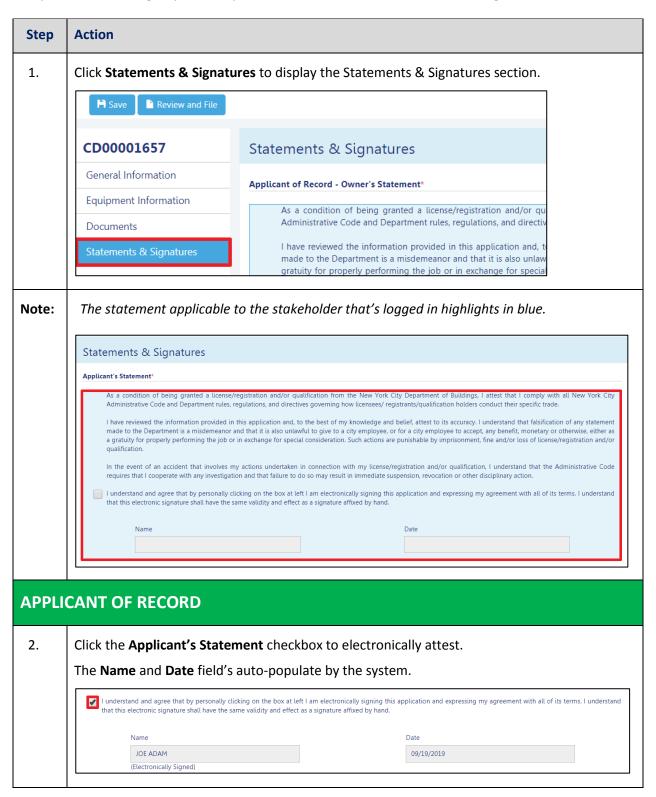

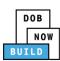

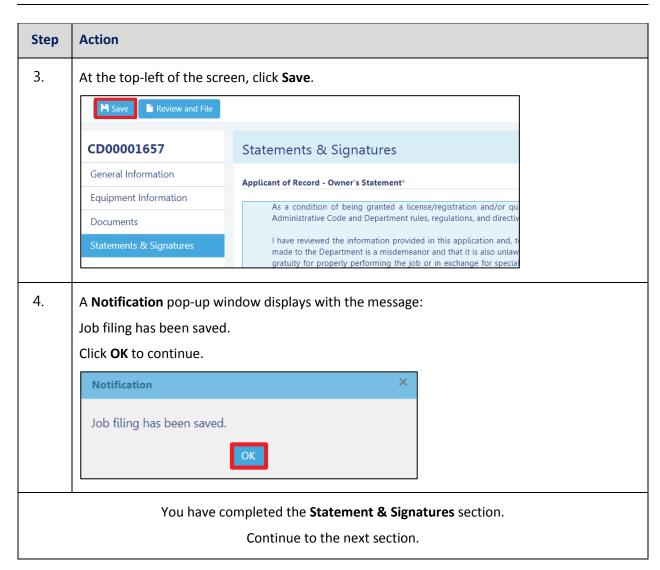

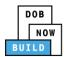

# **Pay Fees**

Complete the following steps to submit a payment application to the NYC Department of Buildings.

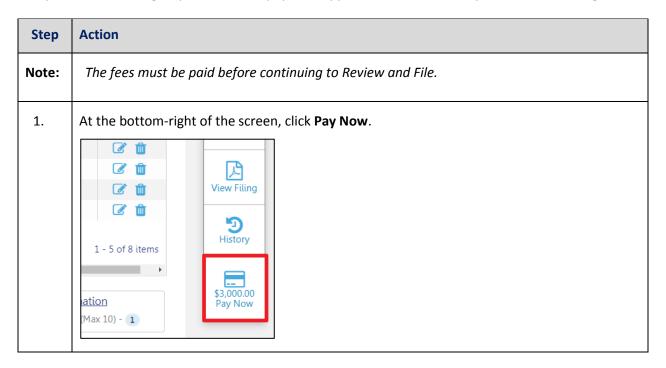

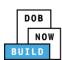

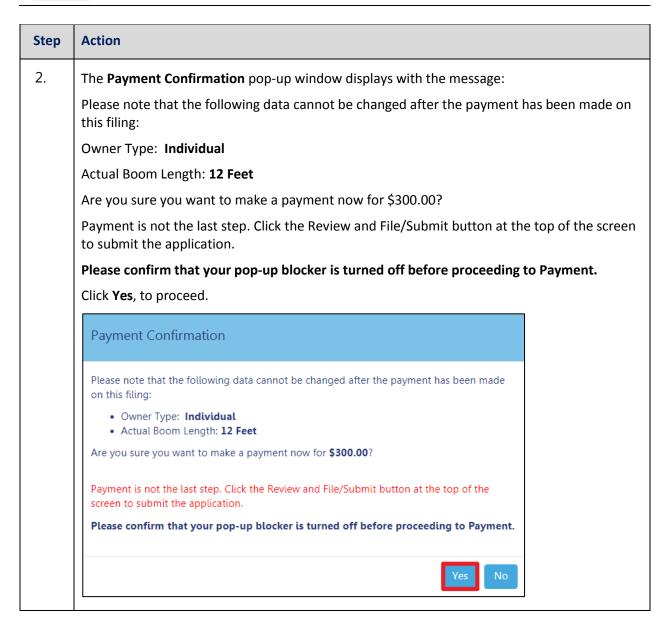

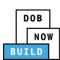

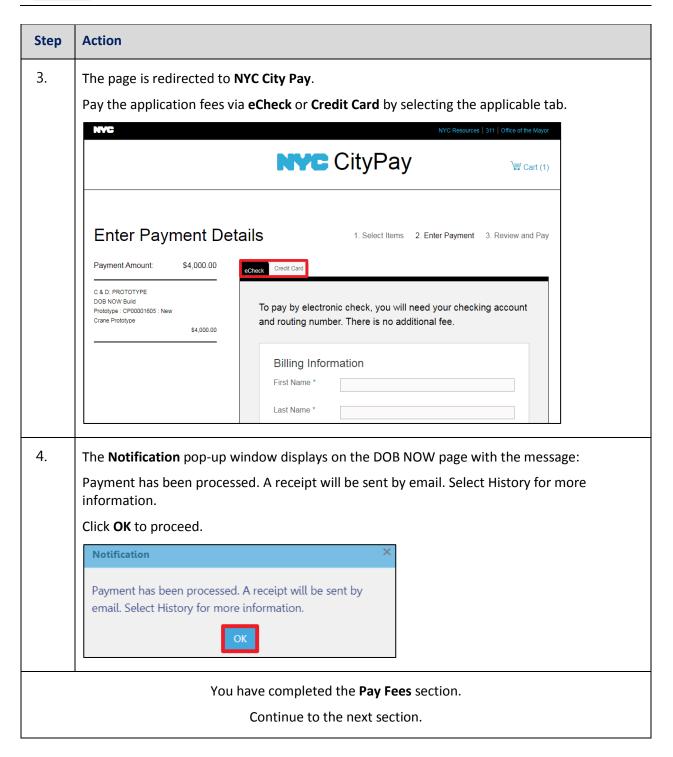

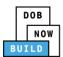

# **Complete Review and File**

Complete the following steps to review and submit the application to the NYC Department of Buildings.

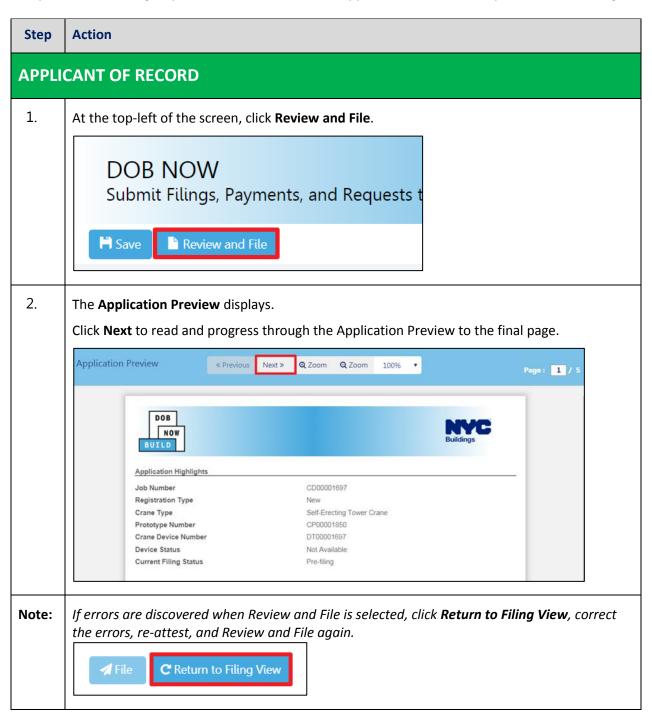

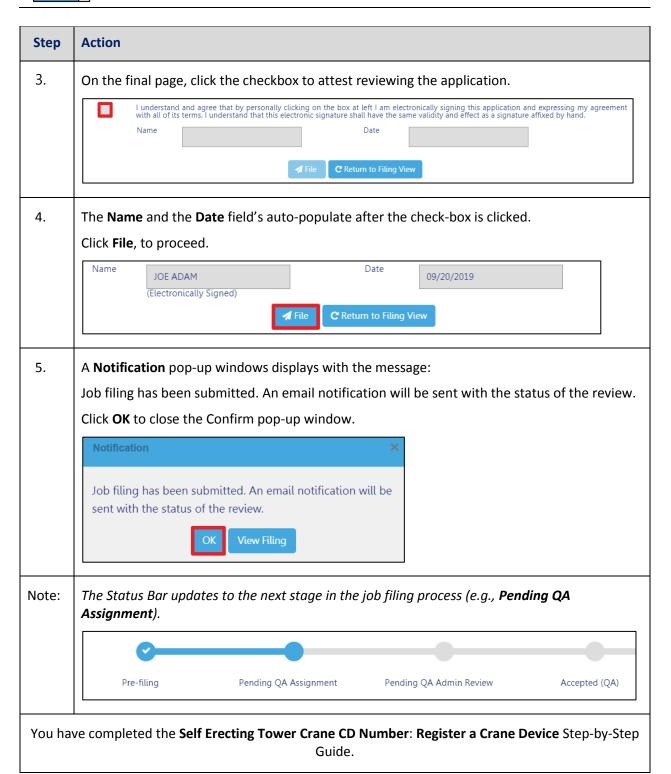

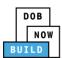

## **Print Certificate Complete: From the Dashboard**

Complete the following steps to print the CD Certificate from the dashboard:

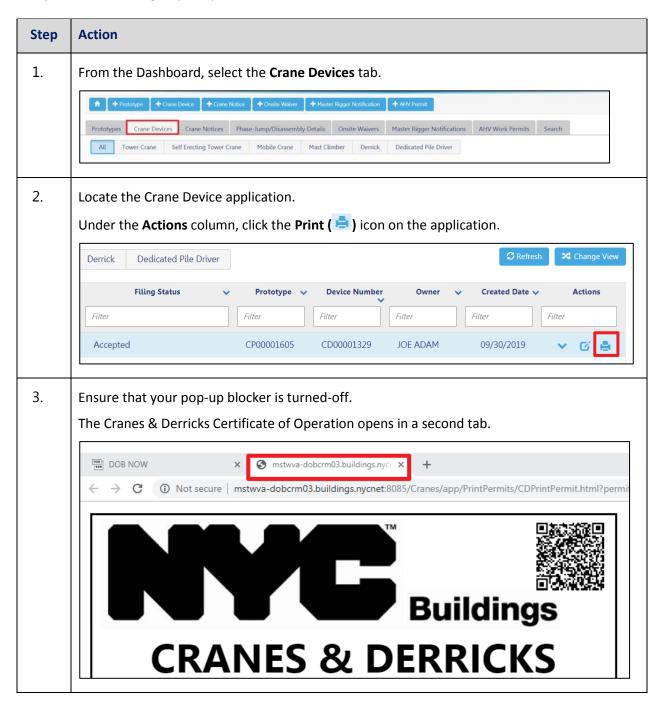

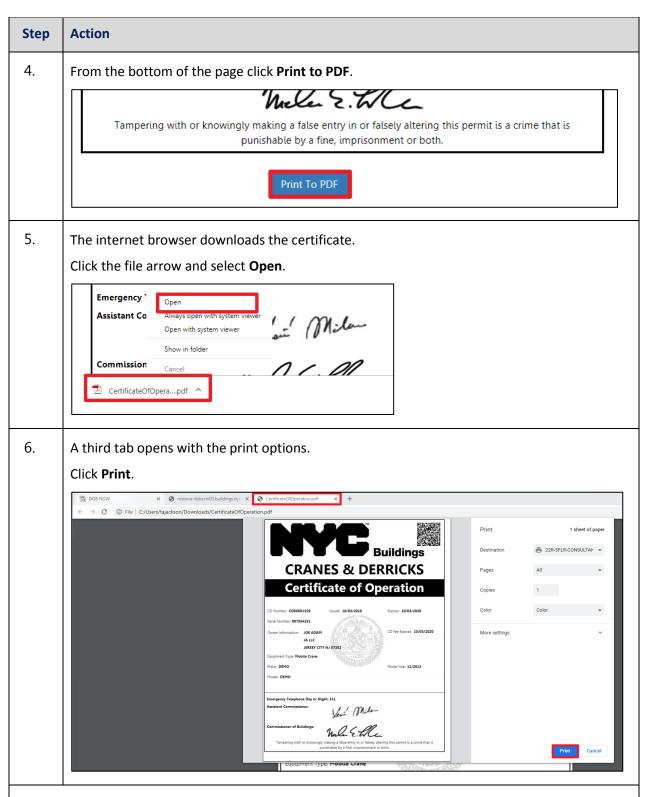

You have completed the Print a Certificate: From the Dashboard Step-by-Step Guide.

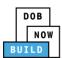

## **Print Certificate Complete: From within the Application**

Complete the following steps to print the CD Certificate from within the application:

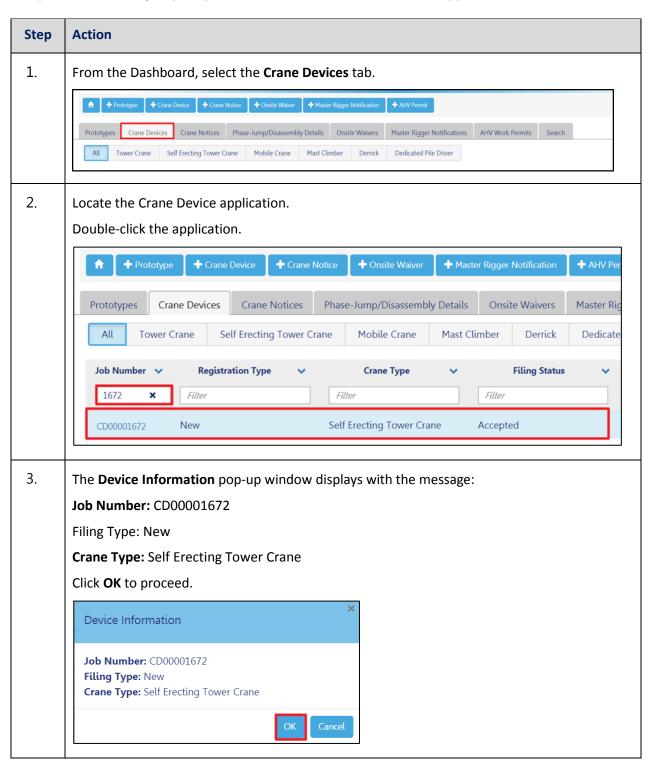

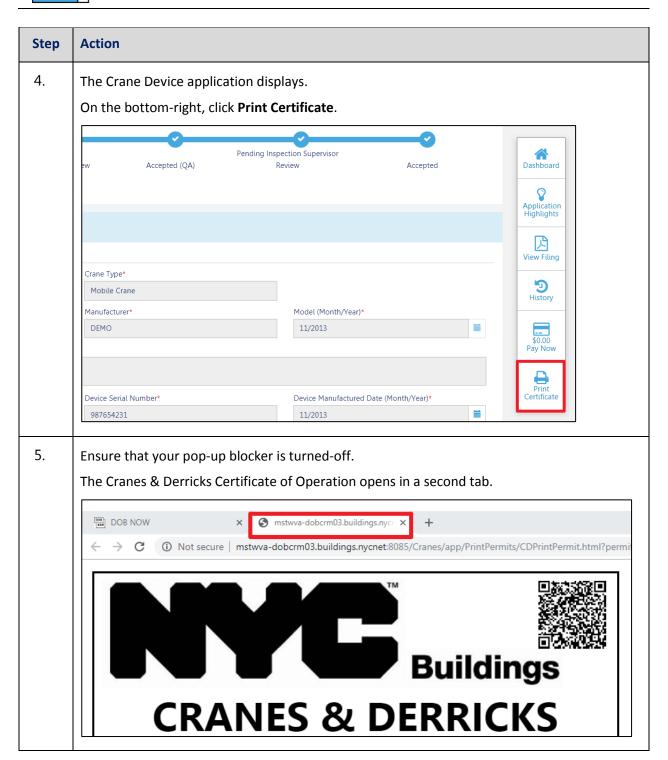

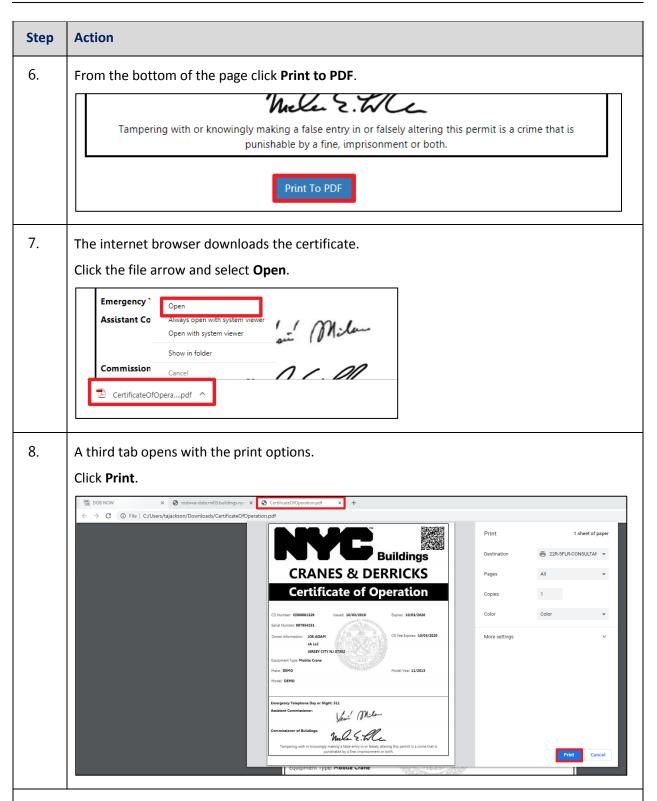

You have completed the Print a Certificate: From within the Application Step-by-Step Guide.

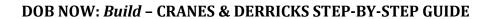

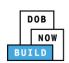

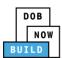

# **Self-Erecting Tower CD Number: Amendment: Change Ownership**

Complete the following steps to Change Ownership on a Crane Device:

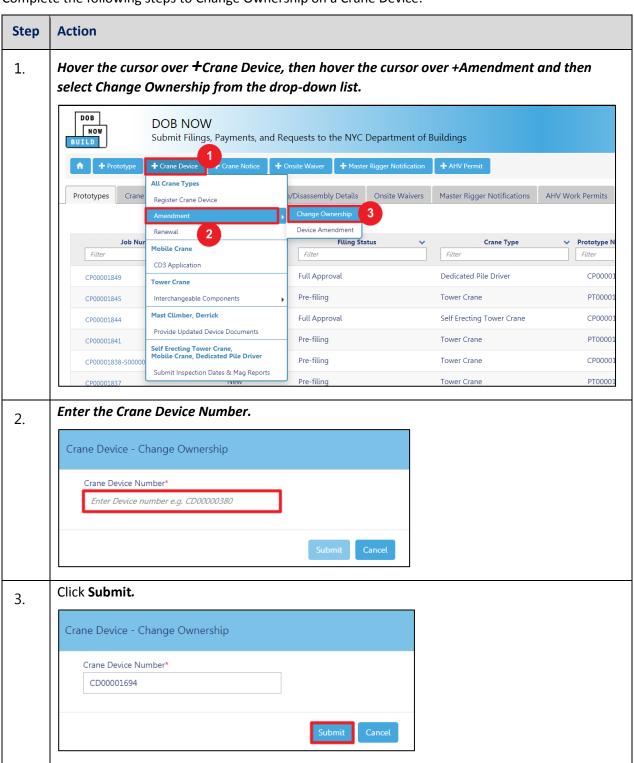

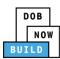

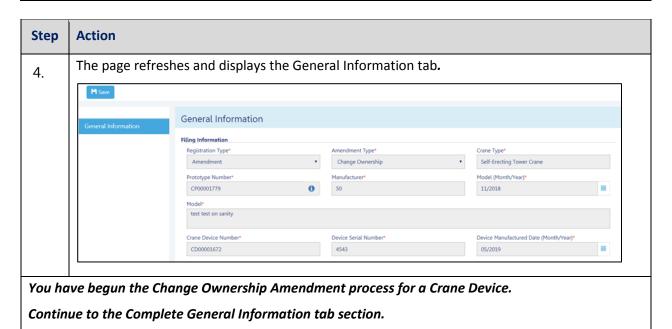

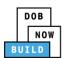

### **Complete General Information**

Complete the following steps to complete the **General Information** tab to associate the Stakeholders (e.g. Filing Representatives, Manufacturers etc.) to the application:

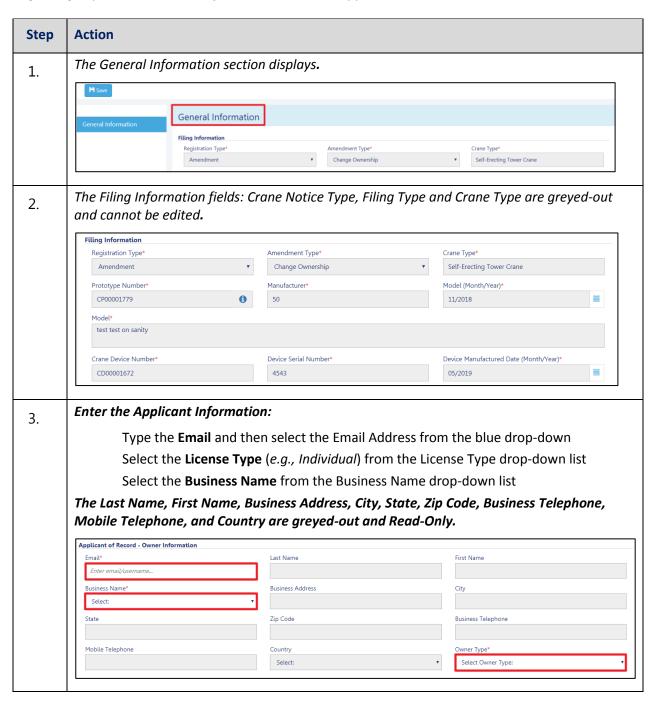

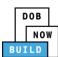

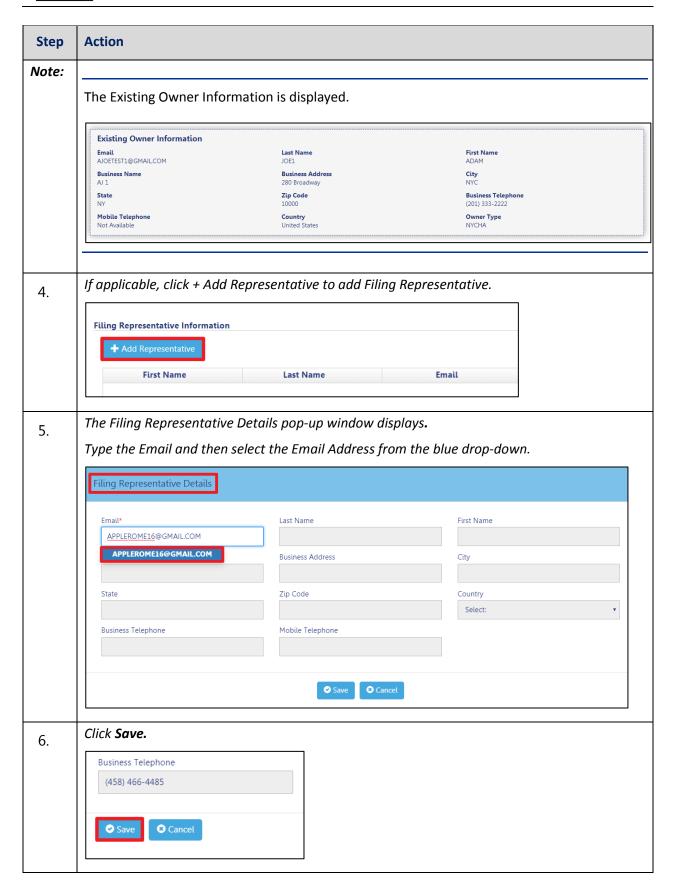

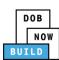

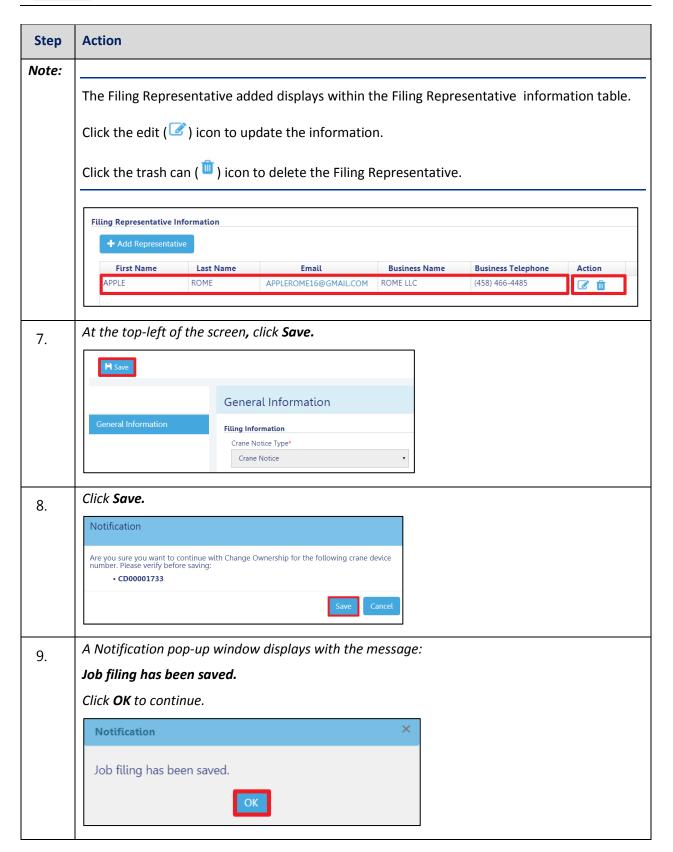

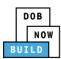

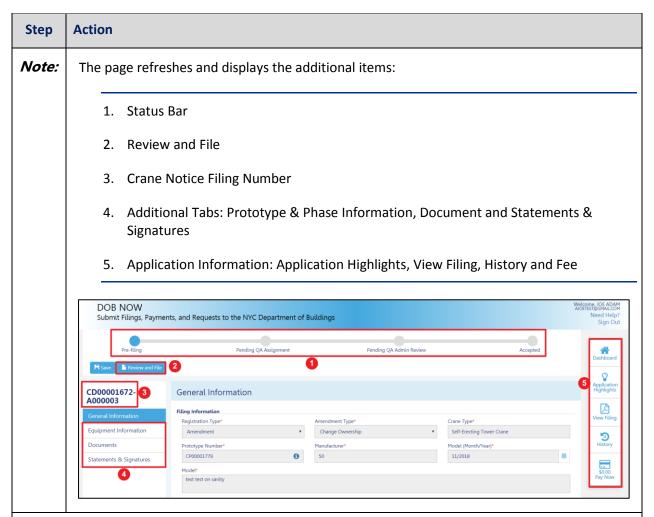

You have completed the Complete General Information tab. Continue to the next section.

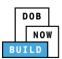

## **Complete Equipment Information Tab**

Complete the following steps to complete the Equipment Information tab:

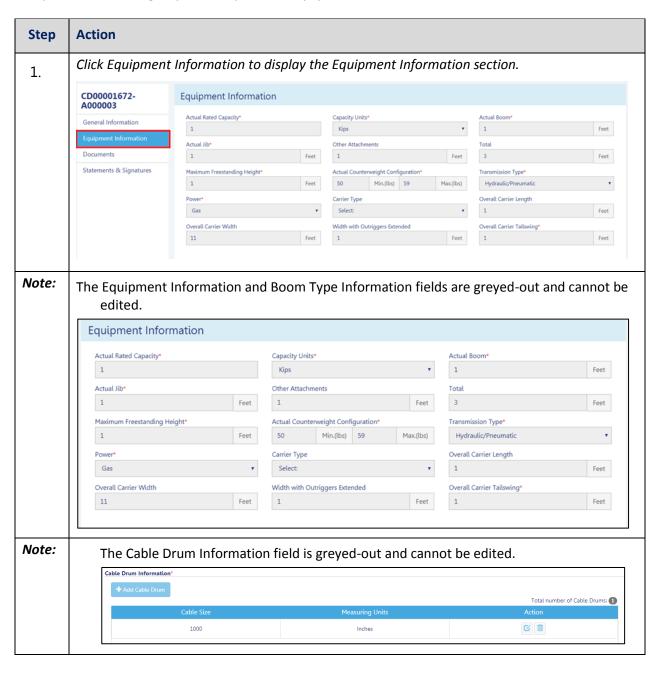

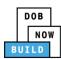

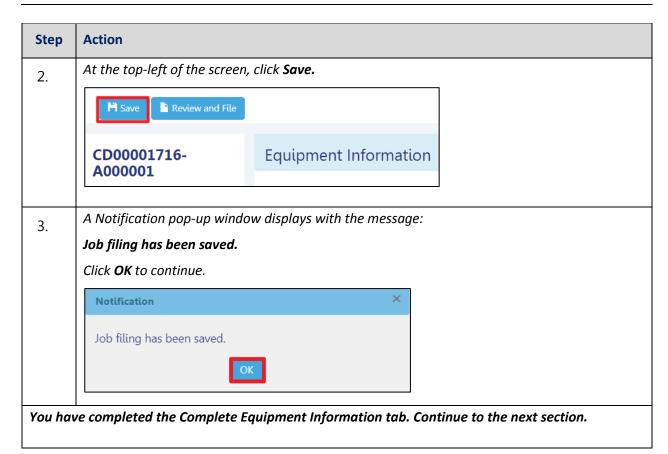

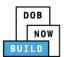

## **Upload Documents**

Complete the following steps to upload documents in the **Documents** tab to support the application:

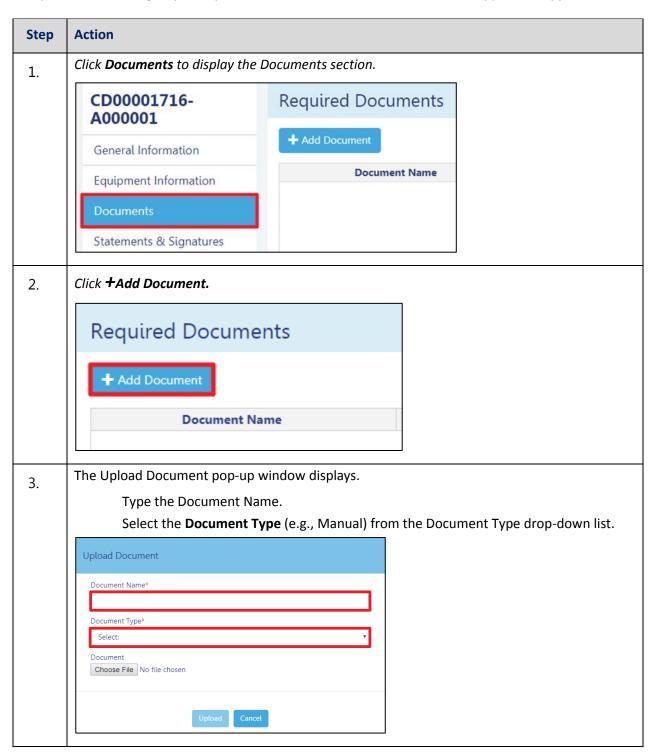

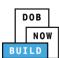

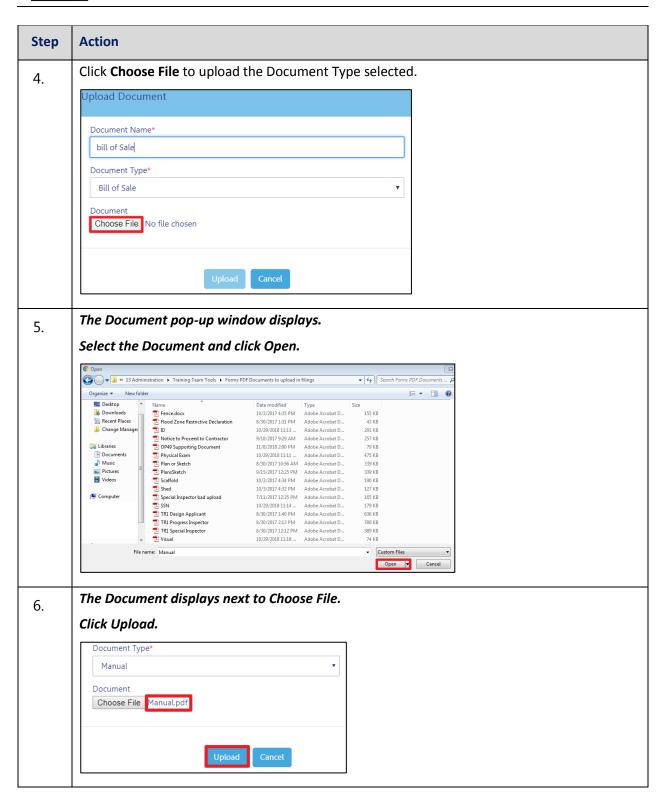

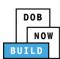

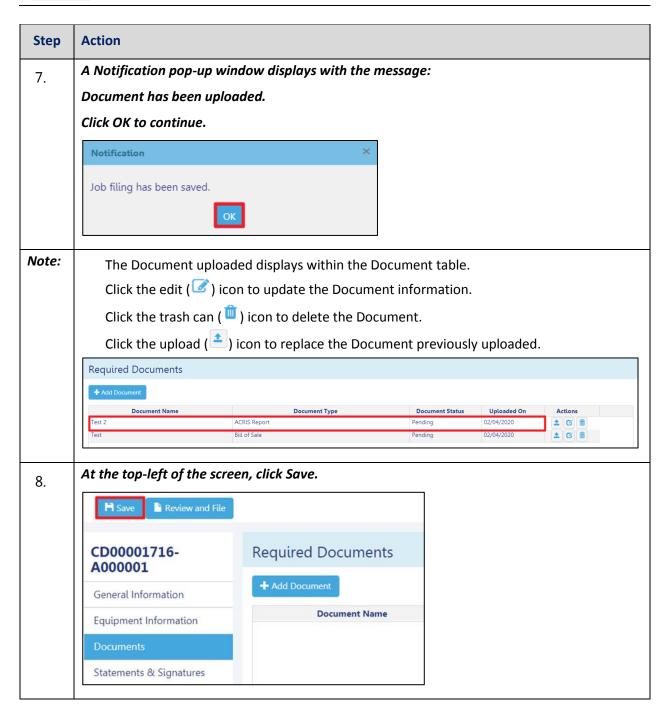

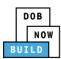

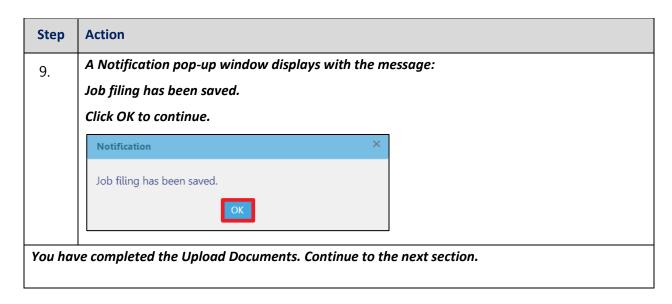

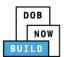

## **Complete Review and File**

Complete the following steps to review and submit the application to the NYC Department of Buildings.

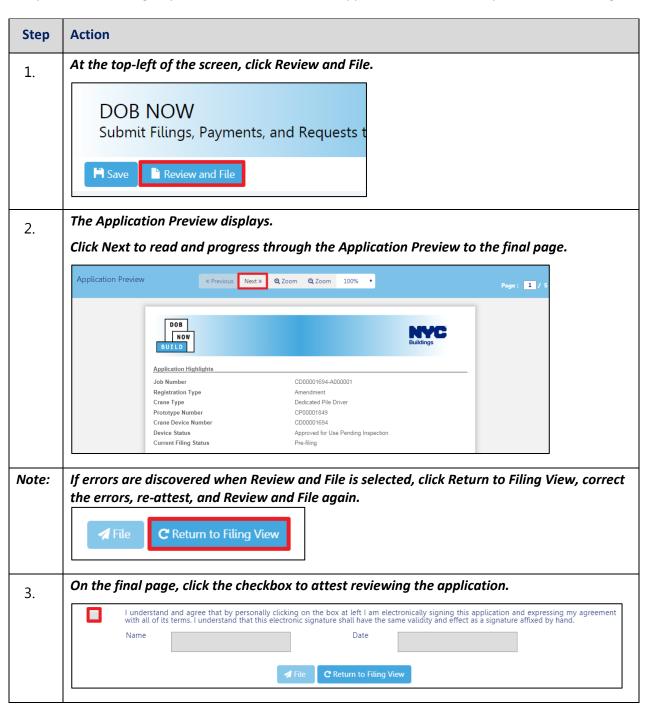

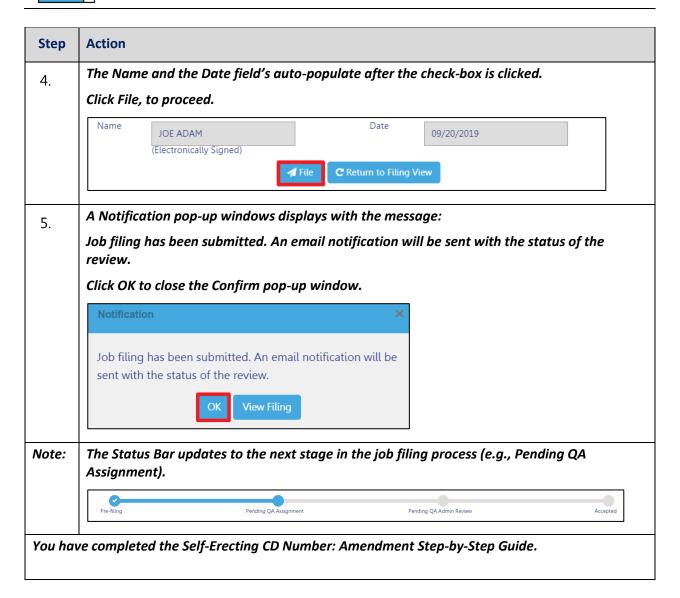

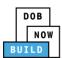

## **Self-Erecting Tower Crane CD Number: Device Amendment**

Complete the following steps to register a Crane Device:

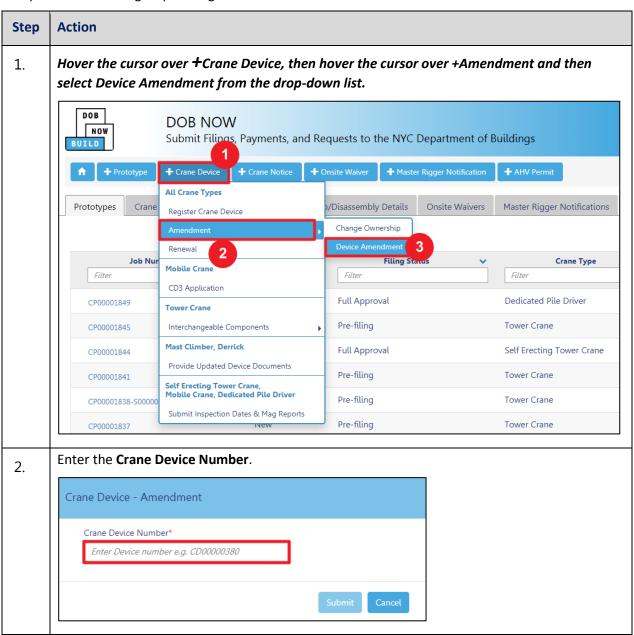

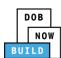

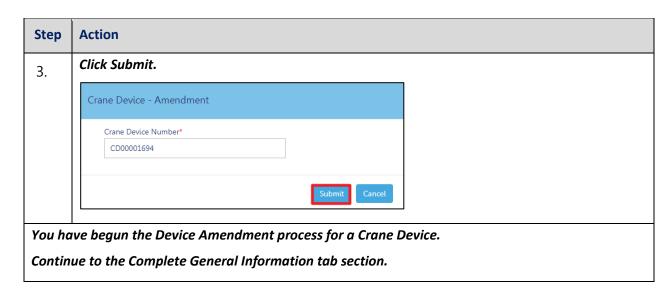

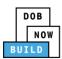

## **Complete General Information**

Complete the following steps to complete the **General Information** tab to associate the Stakeholders (e.g. Filing Representatives, Manufacturers etc.) to the application:

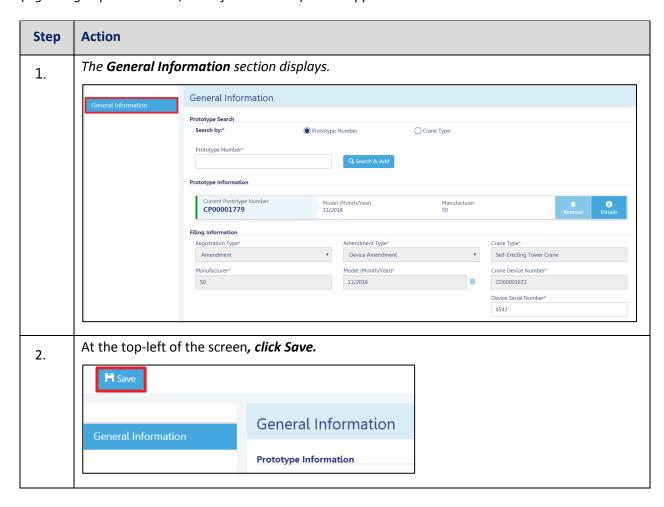

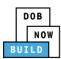

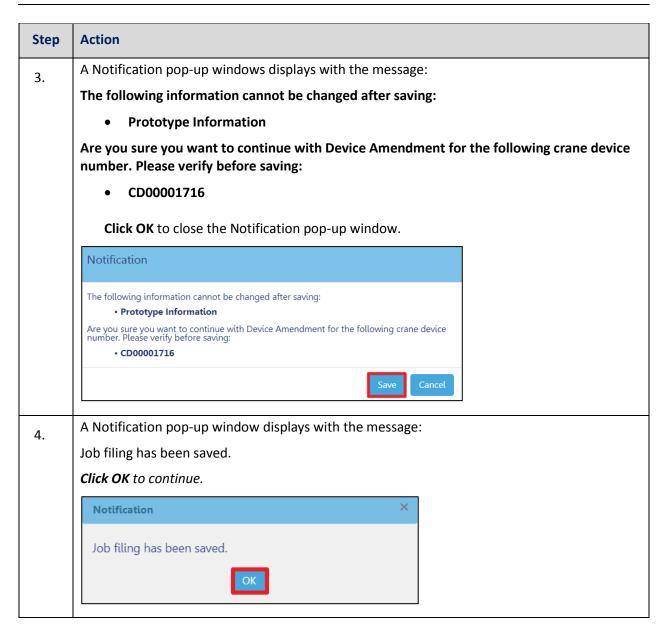

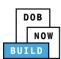

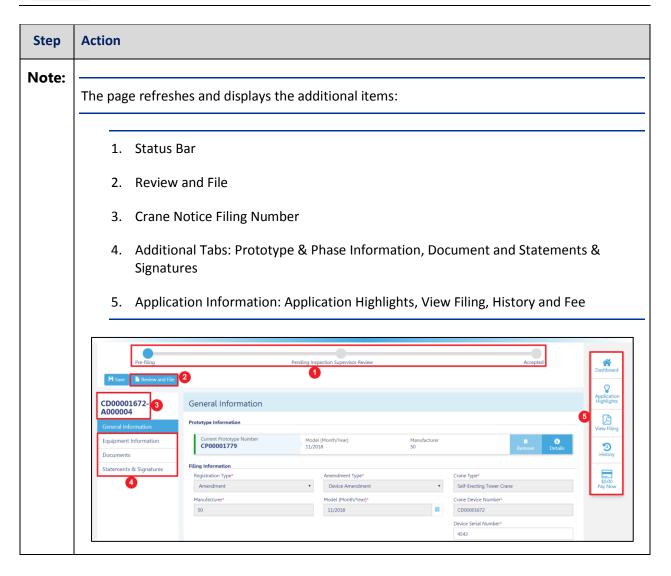

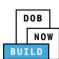

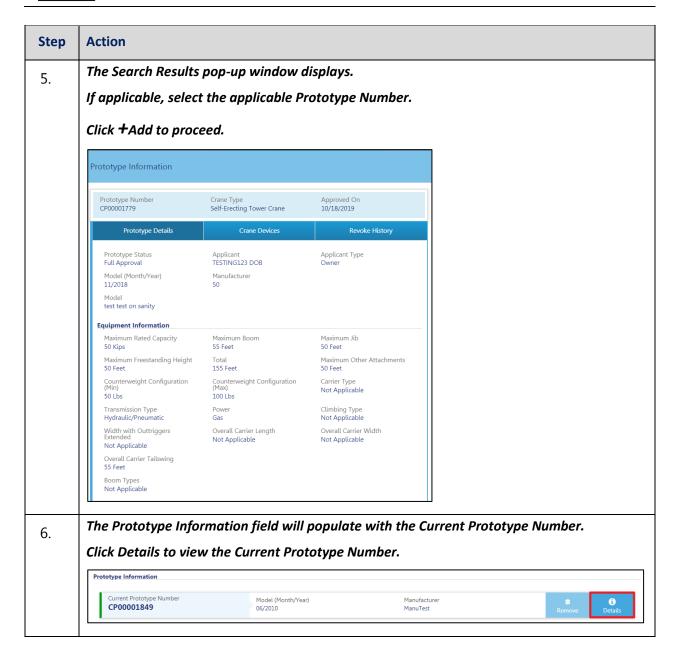

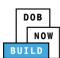

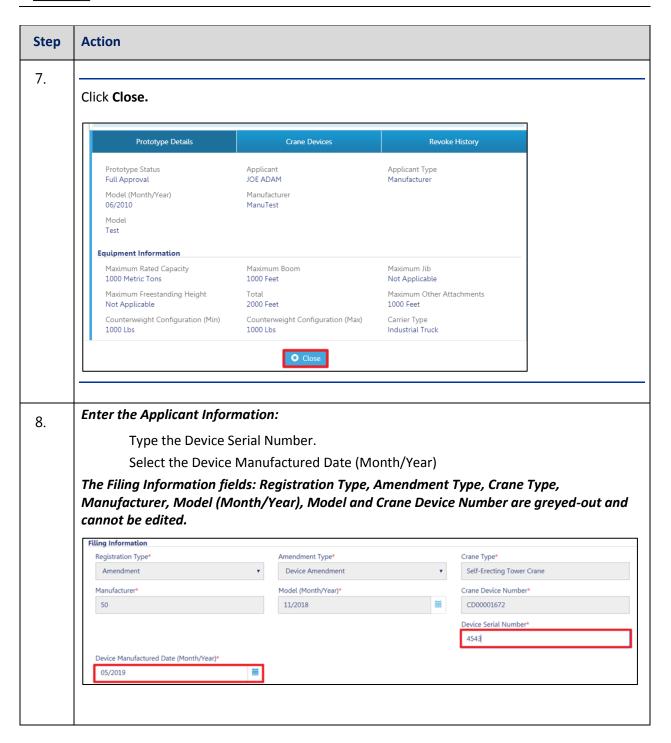

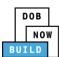

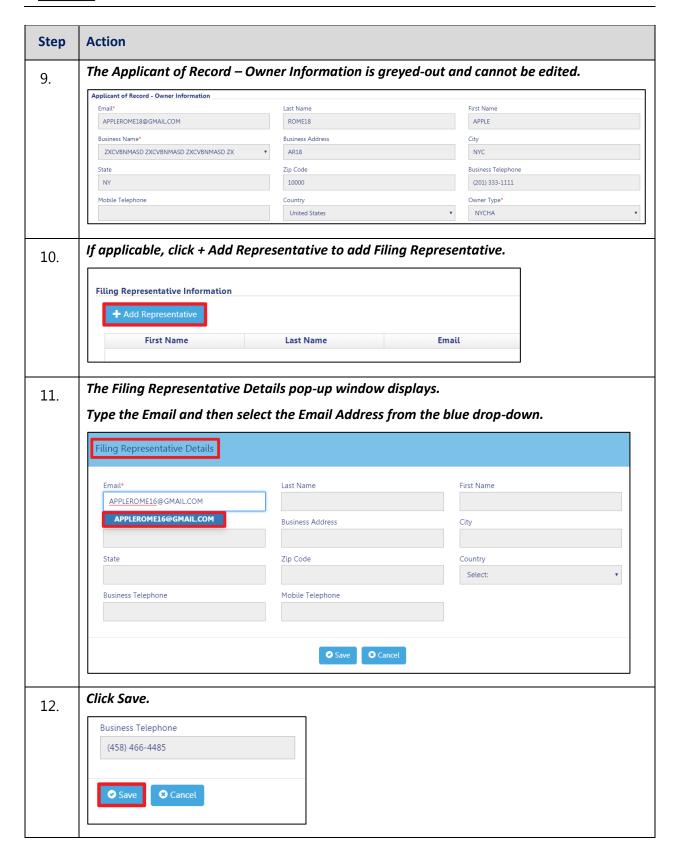

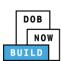

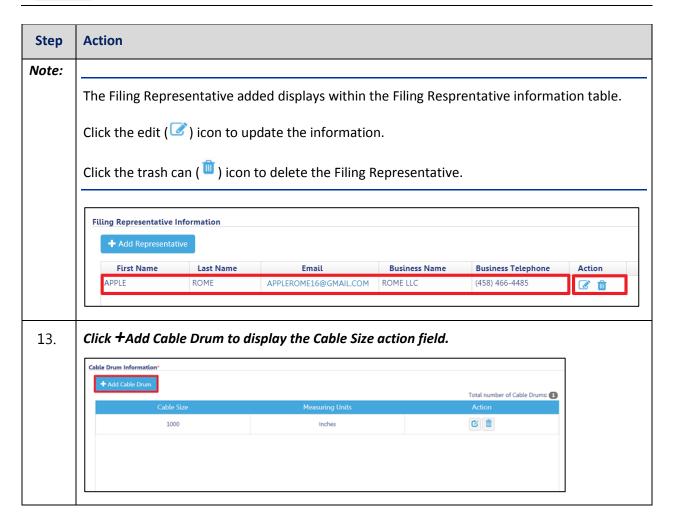

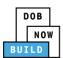

## **Complete Equipment Information Tab**

Complete the following steps to complete the Equipment Information tab:

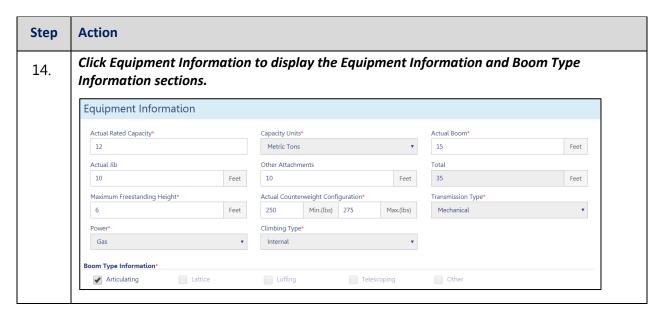

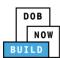

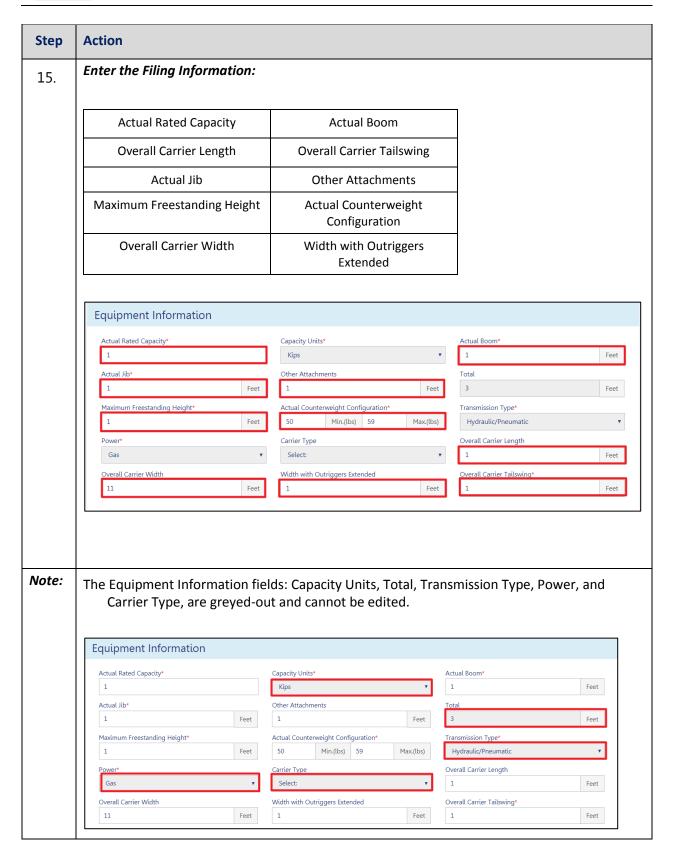

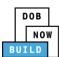

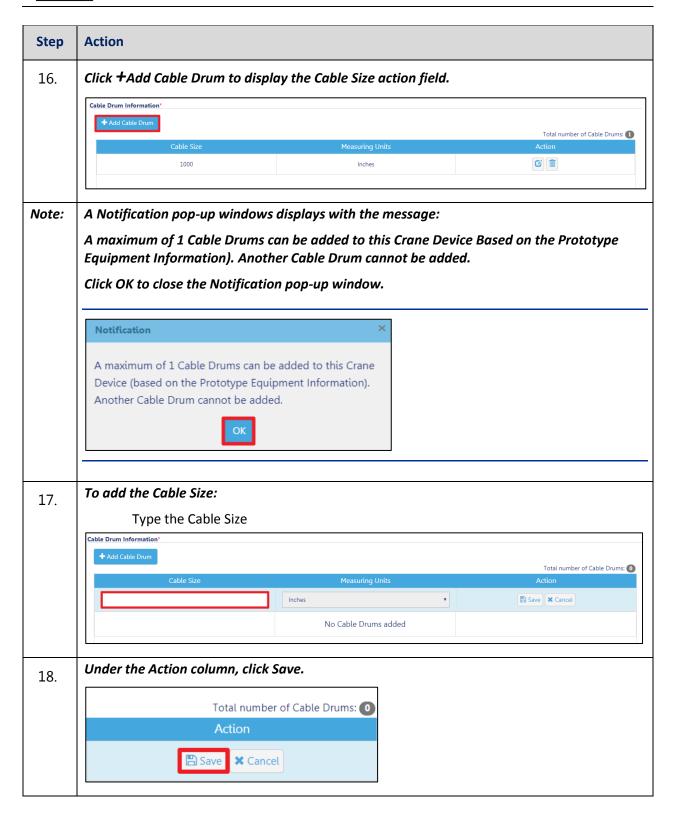

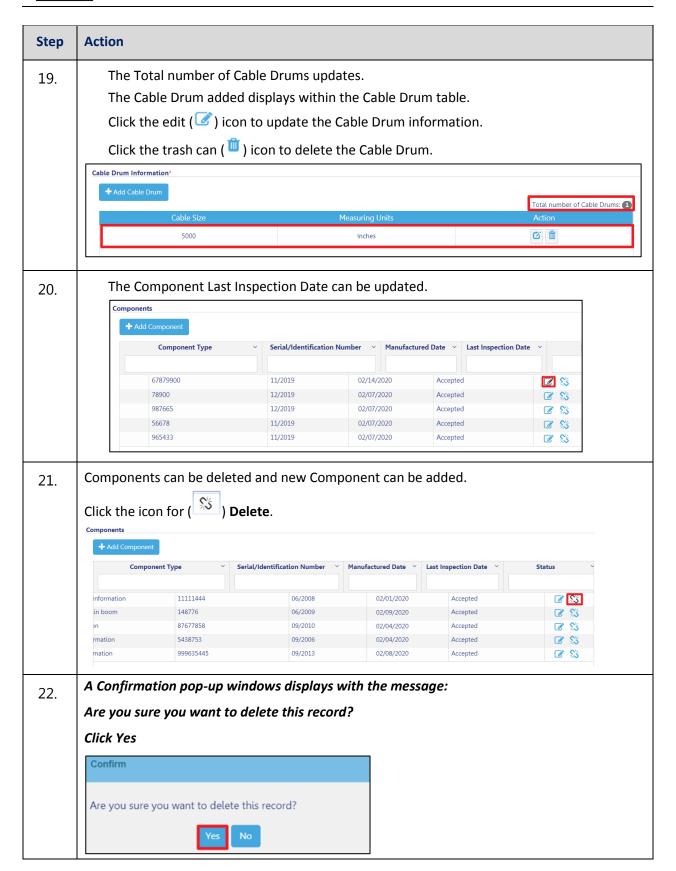

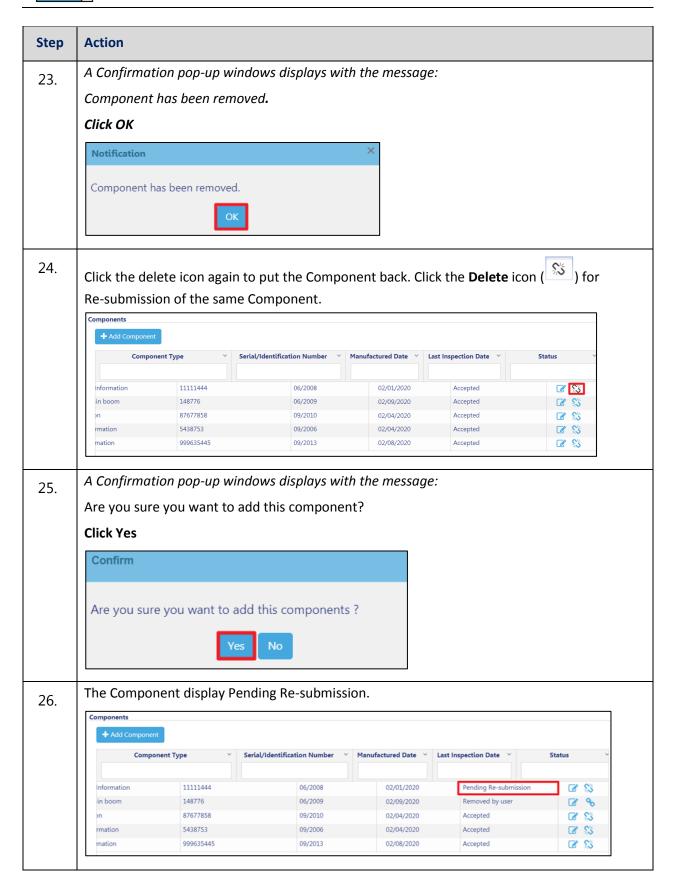

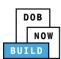

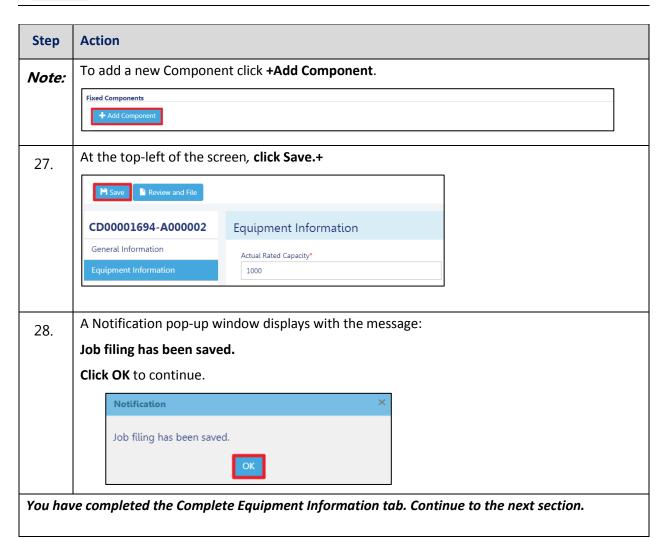

DOB NOW: Build ■ Self Erecting Tower Cranes Step-By-Step Guide ■ January 9<sup>th</sup>, 2019

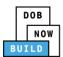

## **Upload Documents**

Complete the following steps to upload documents in the **Documents** tab to support the application:

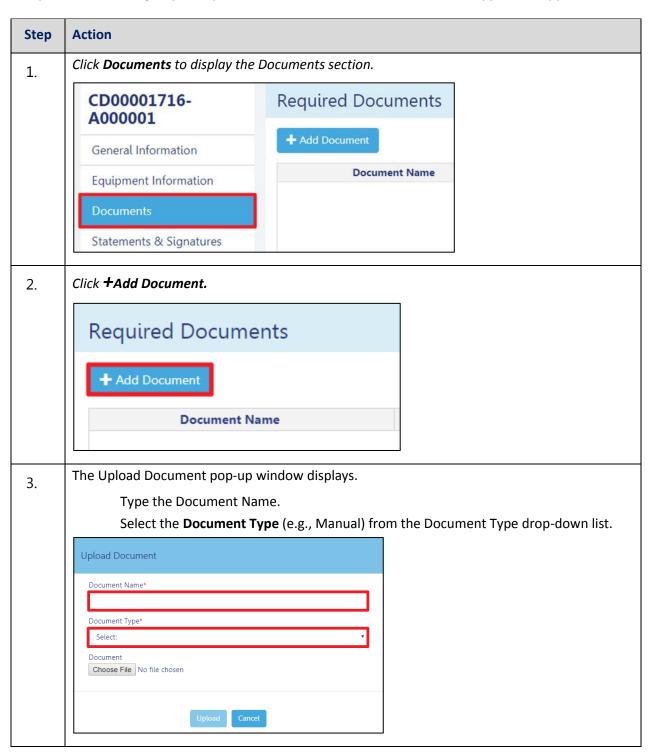

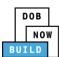

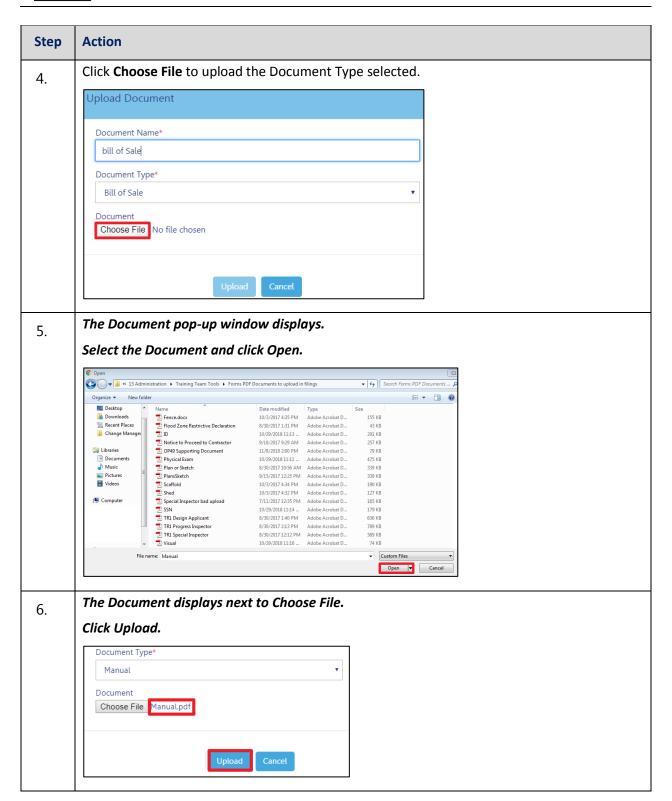

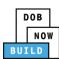

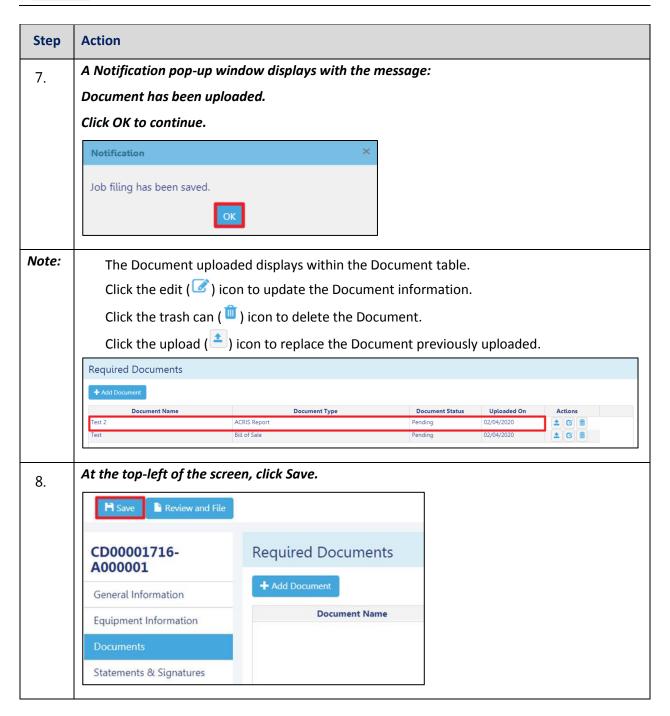

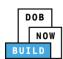

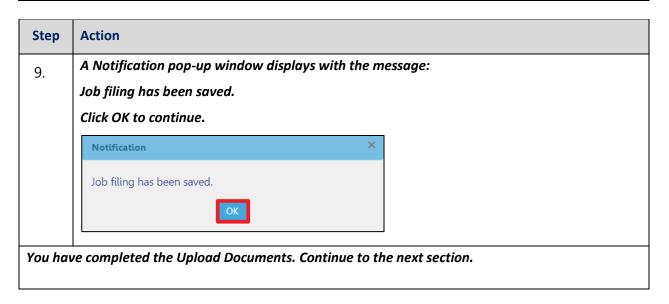

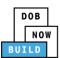

### **Complete Statements & Signatures**

Complete the following steps to complete the attestations in the **Statement & Signatures** tab:

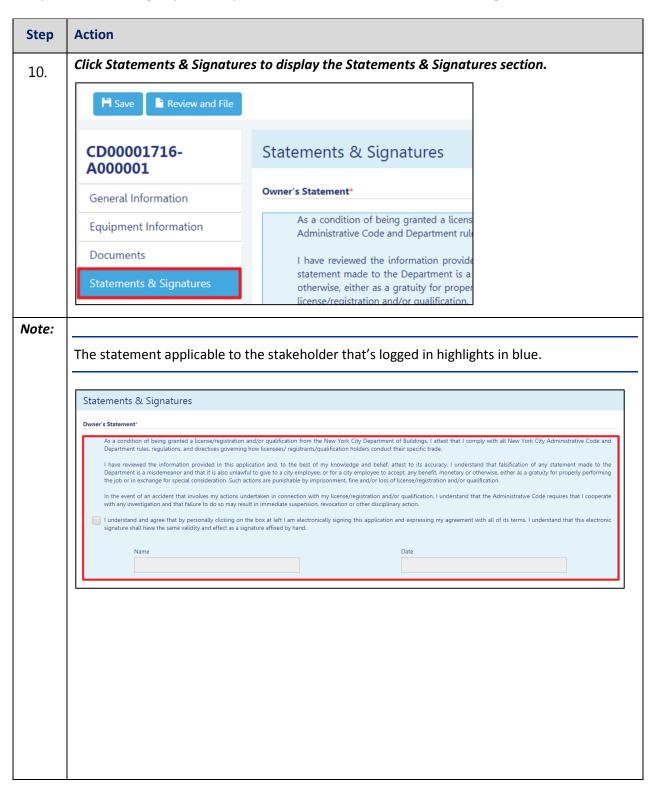

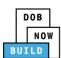

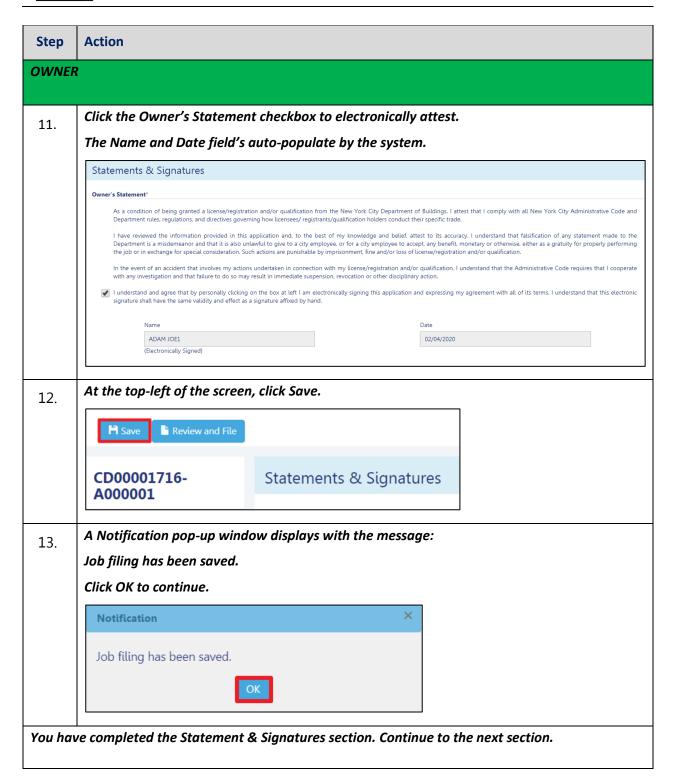

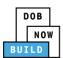

### **Complete Review and File**

Complete the following steps to review and submit the application to the NYC Department of Buildings.

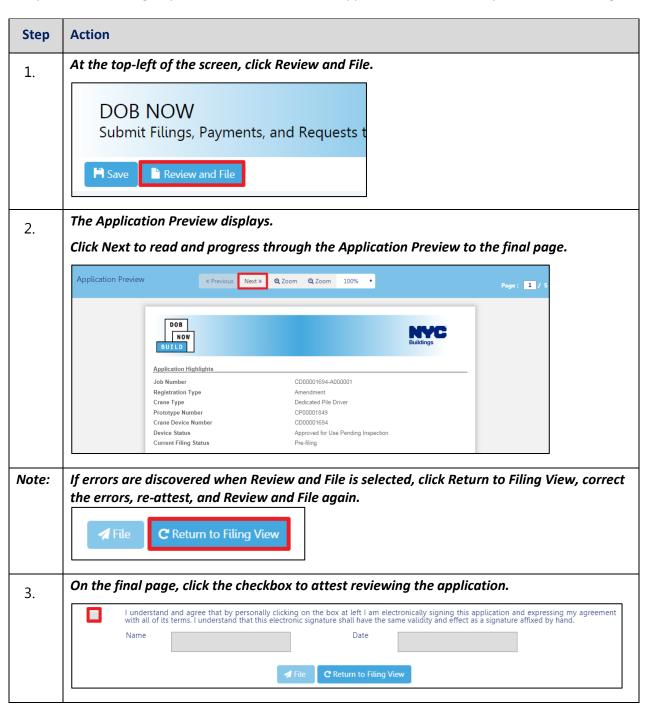

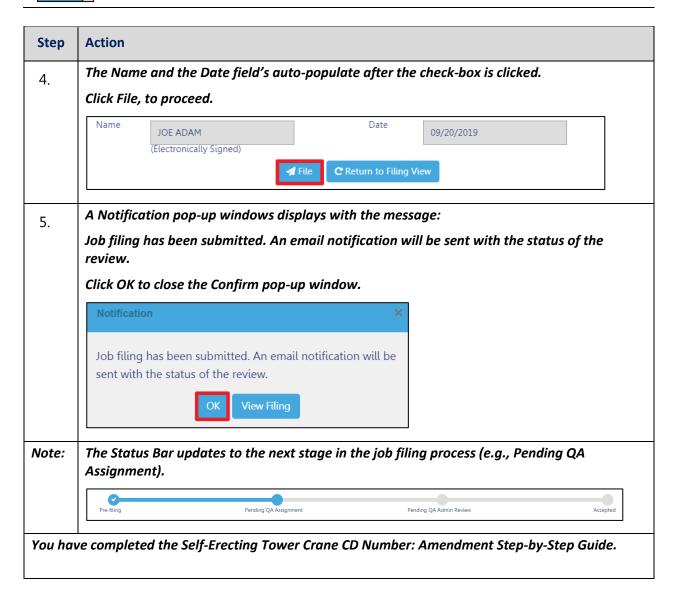

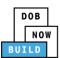

# **Self-Erecting CD Number: Renewal**

Complete the following steps to review and submit the application to the NYC Department of Buildings.

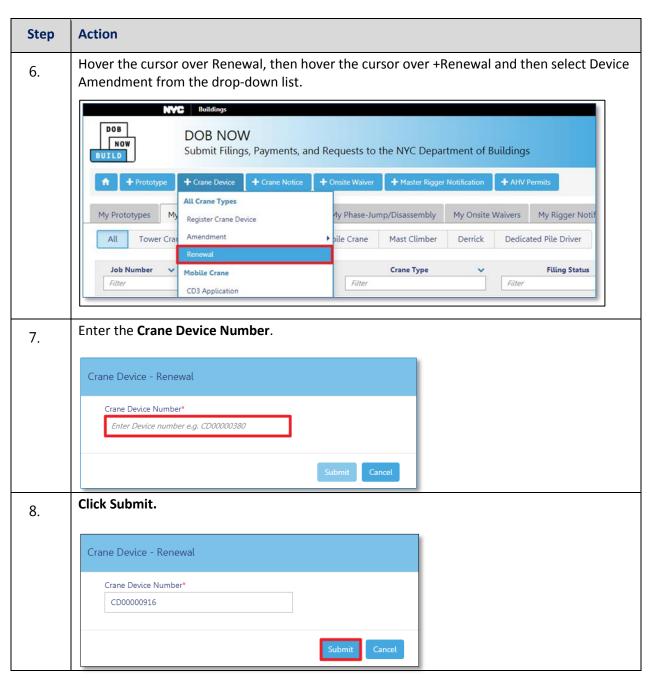

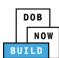

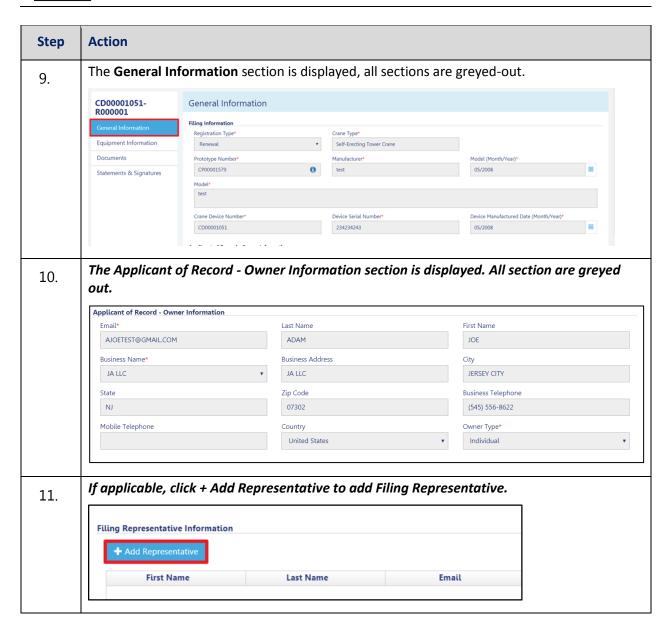

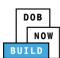

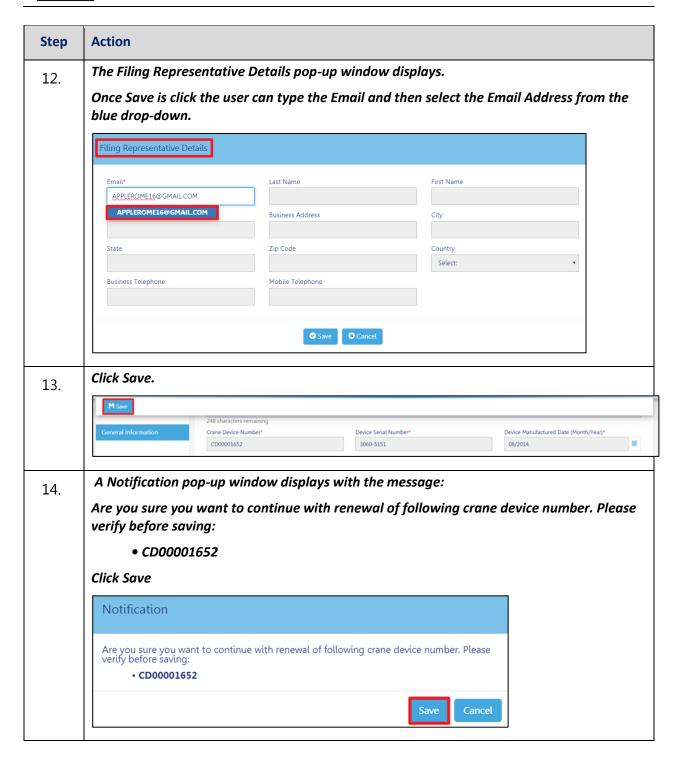

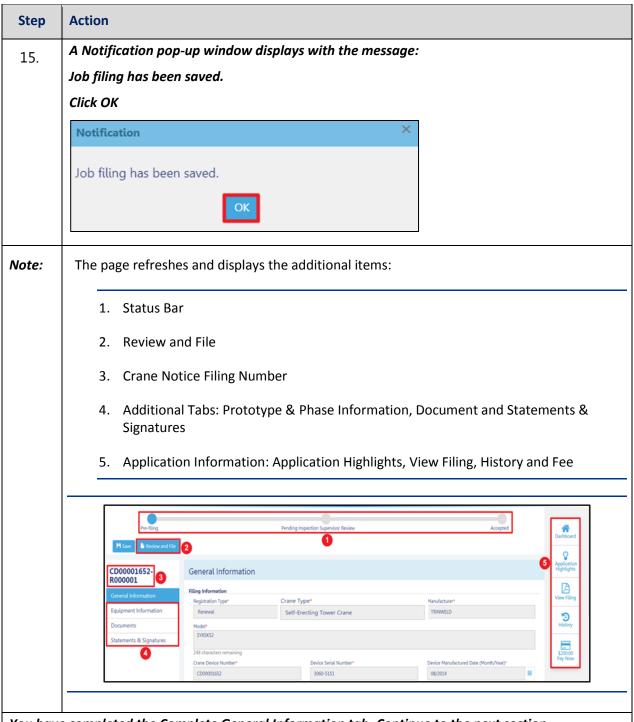

You have completed the Complete General Information tab. Continue to the next section.

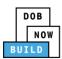

## **Complete Equipment Information Tab**

Complete the following steps to complete the Equipment Information tab:

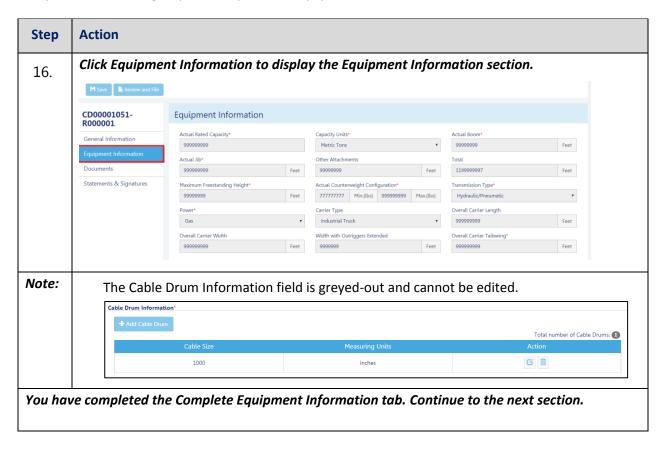

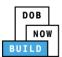

### **Upload Documents**

Complete the following steps to upload documents in the **Documents** tab to support the application:

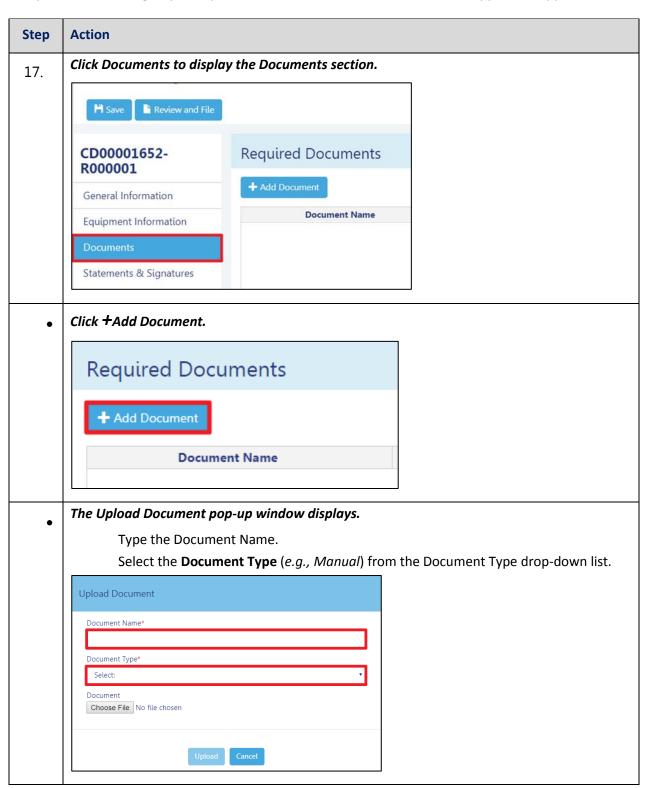

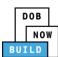

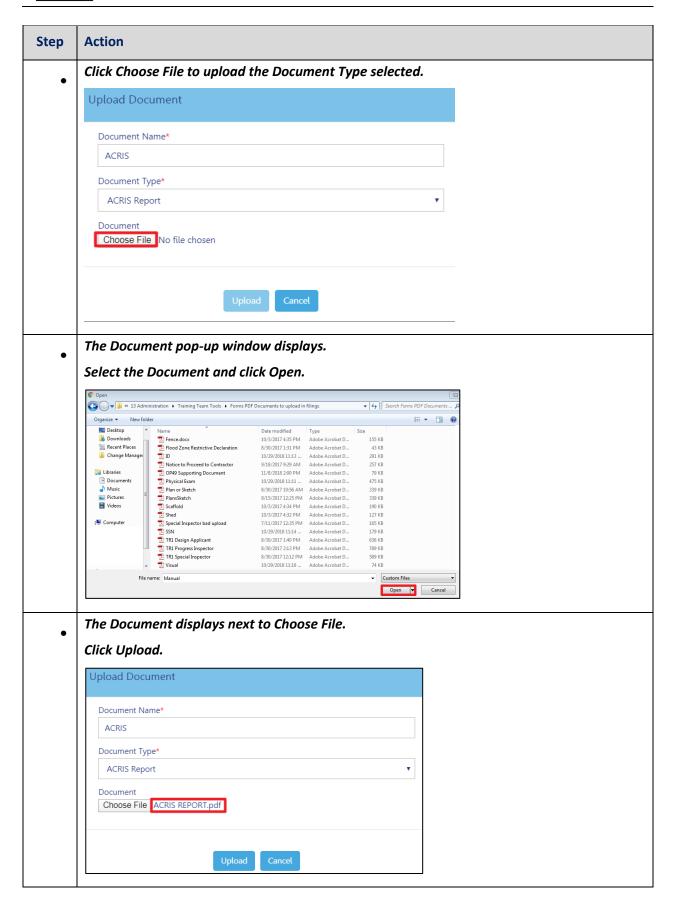

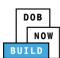

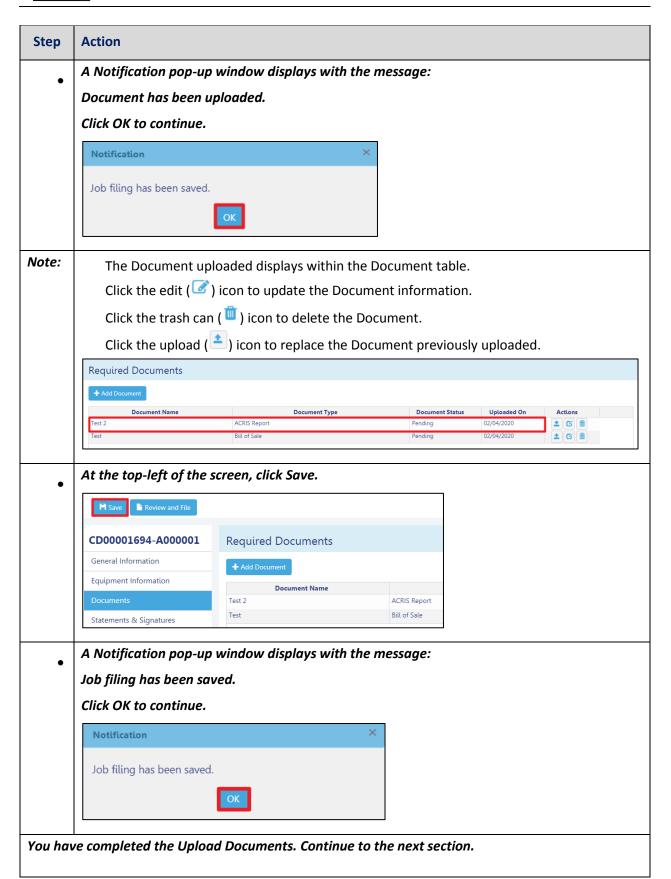

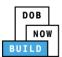

### **Complete Statements & Signatures**

Complete the following steps to complete the attestations in the **Statement & Signatures** tab:

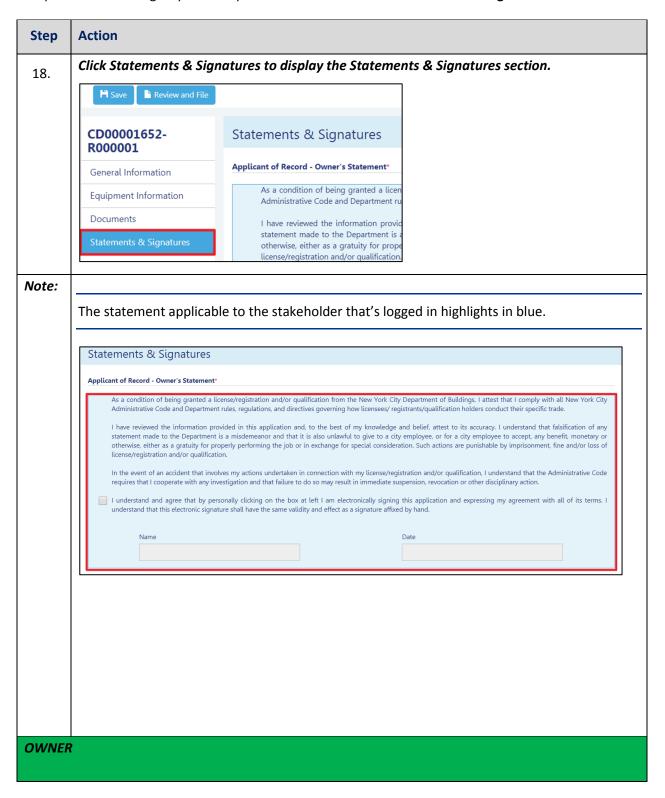

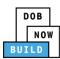

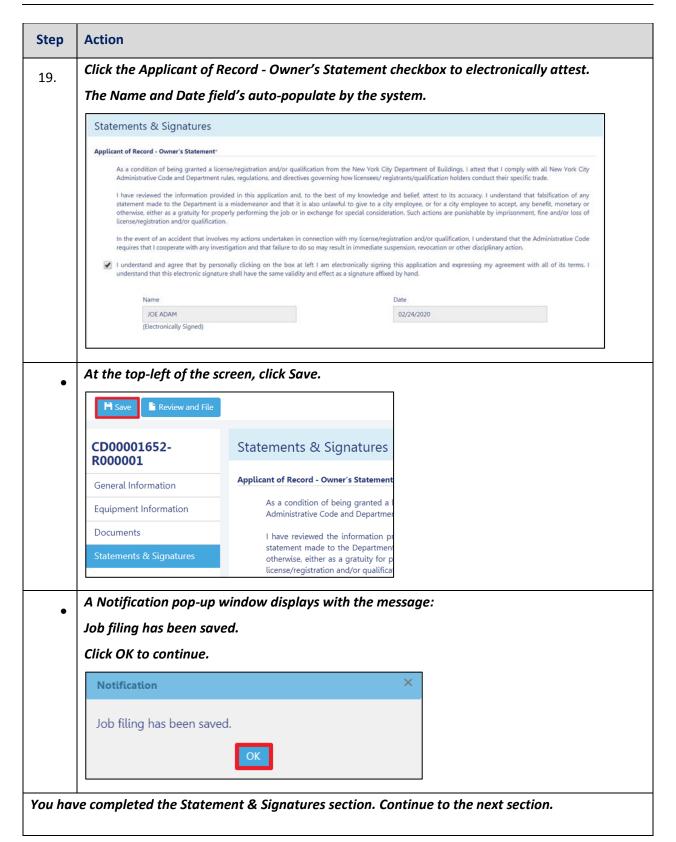

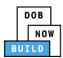

## **Pay Fees**

Complete the following steps to submit a payment application to the NYC Department of Buildings.

| Step  | Action                                                                   |
|-------|--------------------------------------------------------------------------|
| Note: | The job filing's fees must be paid before continuing to Preview to File. |
| 20.   | At the bottom-right of the screen, click Pay Now.    Dashboard           |

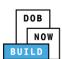

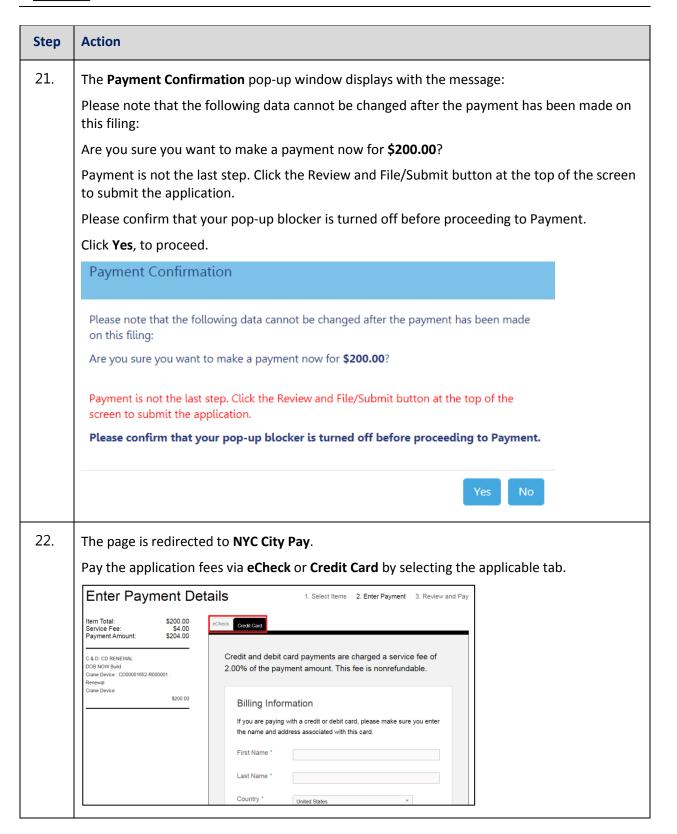

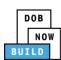

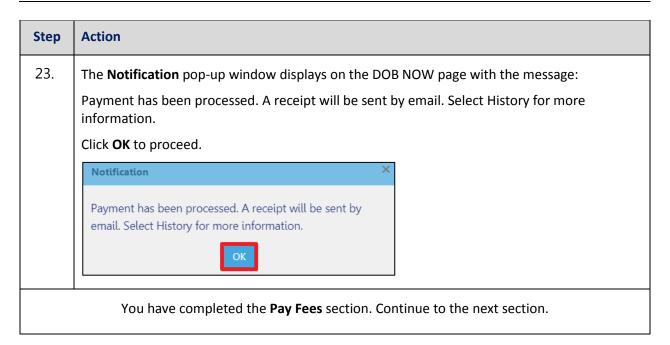

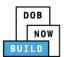

### **Complete Review and File**

Complete the following steps to review and submit the application to the NYC Department of Buildings.

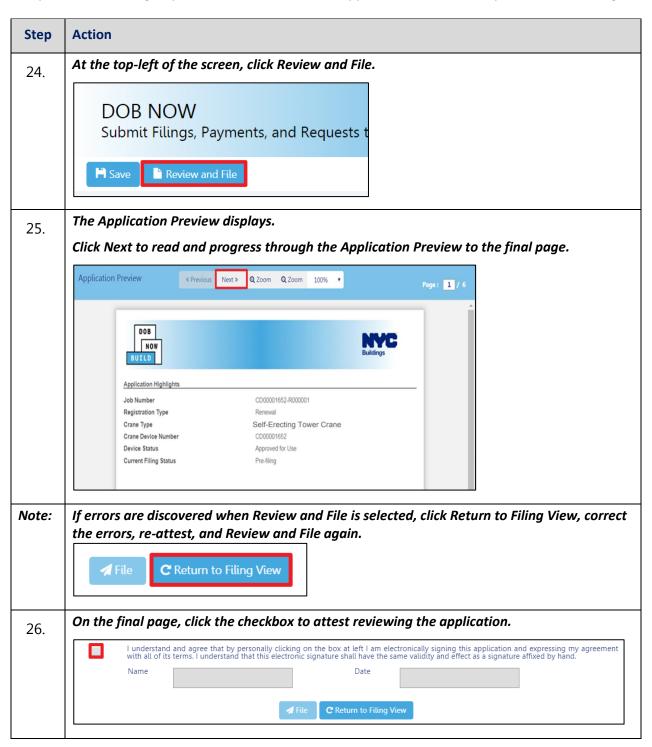

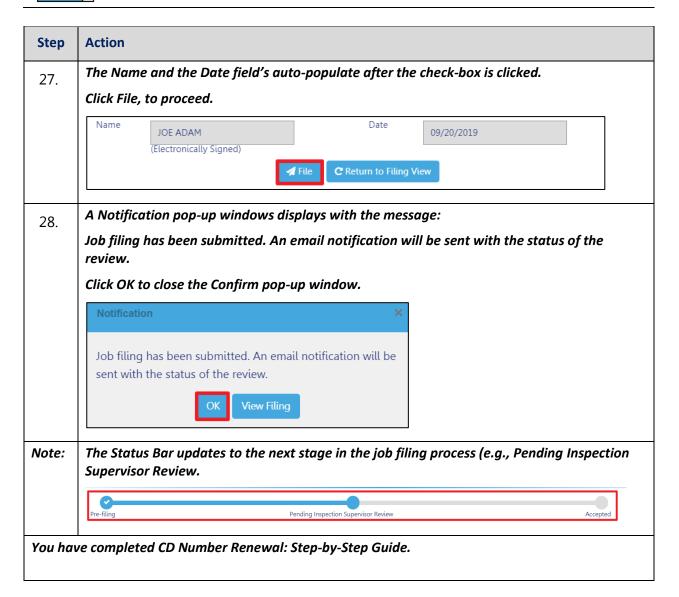

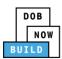

### **Print On-Site Certificate: From the Dashboard**

Complete the following steps to print the On-Site Certificate from the dashboard:

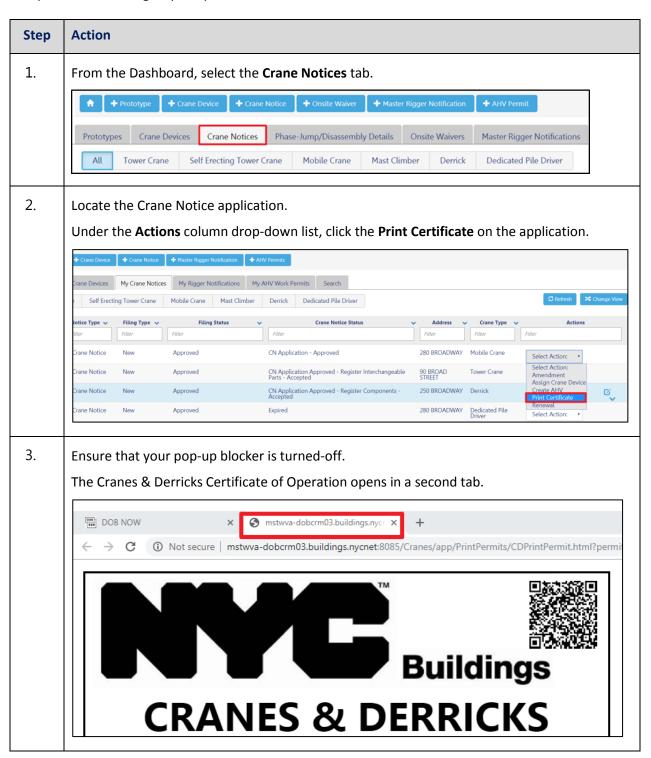

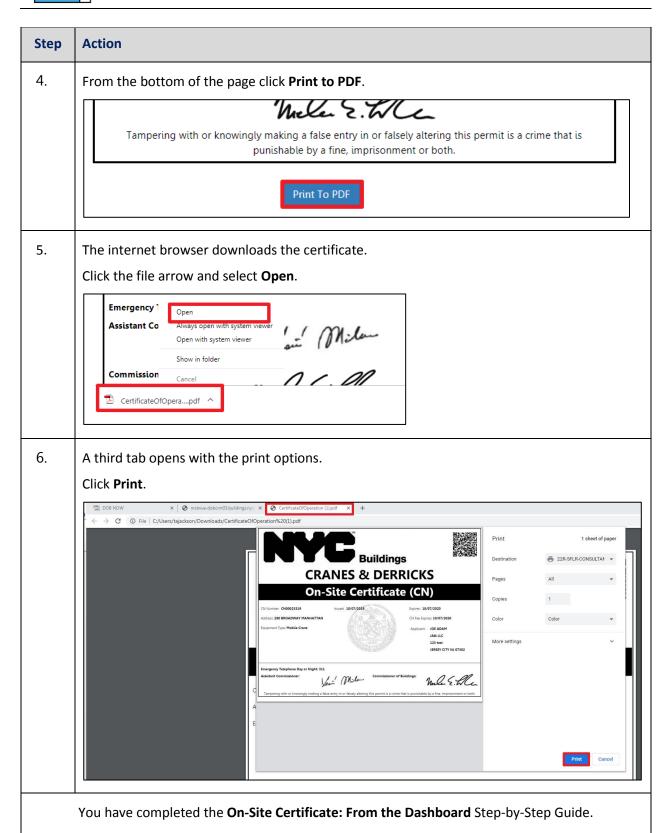